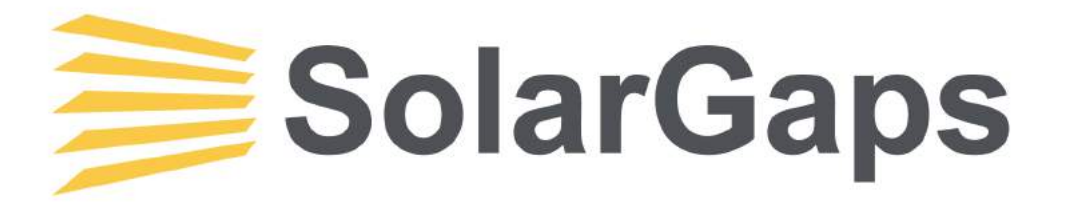

# **ЖАЛЮЗІ ІЗ СОНЯЧНИМИ ПАНЕЛЯМИ**

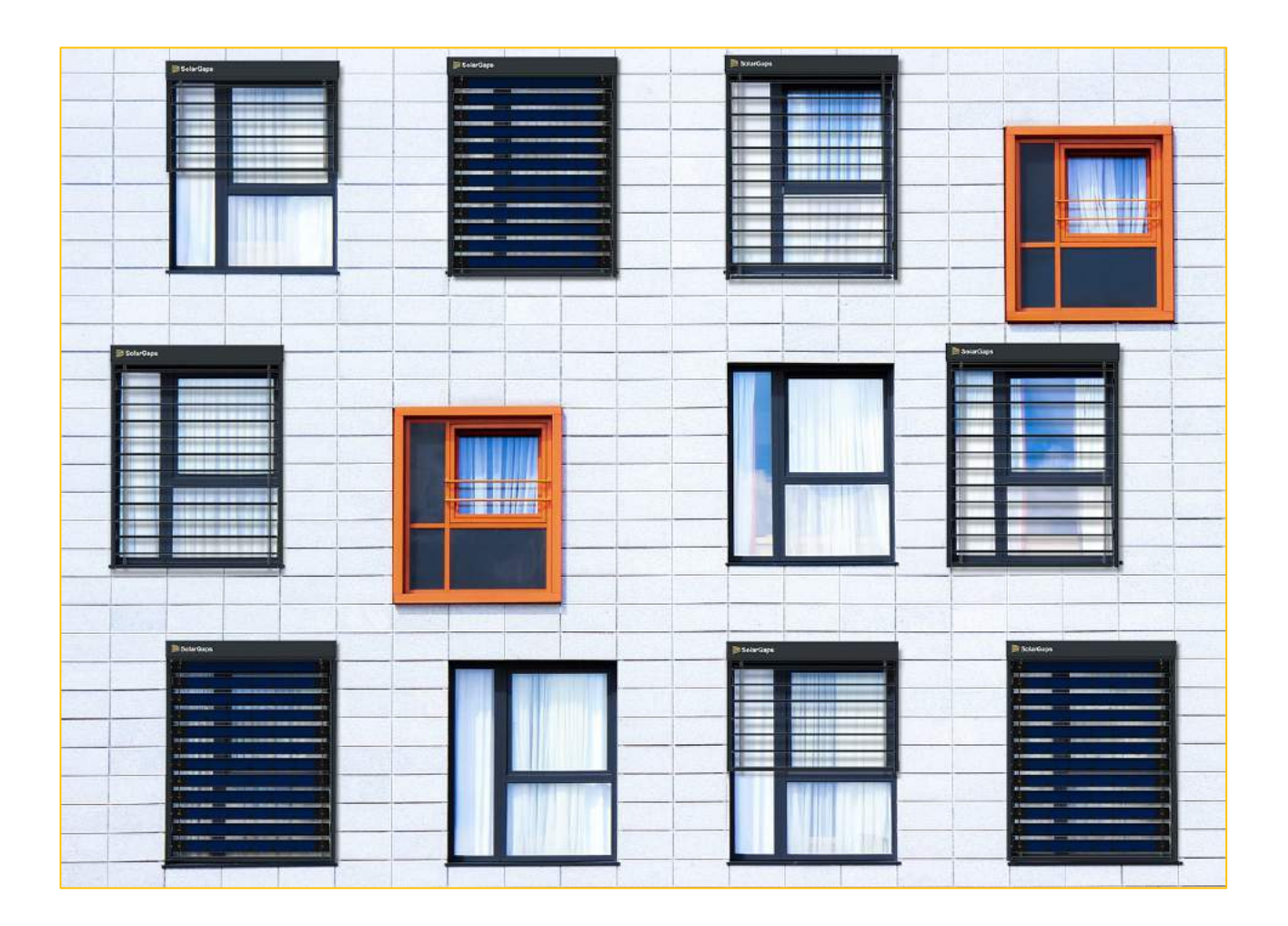

**ІНСТРУКЦІЯ З ЕКСПЛУАТАЦІЇ**

#### **Шановний покупець!**

*Компанія SolarGaps висловлює Вам вдячність за Ваш вибір!*

*Наші спеціалісти використовують передовий досвід роботи та сучасні технології, щоб Ви отримали можливість через застосування нашого виробу ефективно використовувати сонячну енергію.*

*На підприємстві забезпечується контроль якості на кожному етапі виробництва: від розробки конструкторської документації та вхідного контролю матеріалів і комплектуючих до вихідного контролю готової продукції та пакування виробів для наступного транспортування — в усіх операціях задіяні висококваліфіковані фахівці.*

*Переконливо просимо Вас уважно вивчити цю інструкцію до встановлення та експлуатації виробу.*

ВИ МОЖЕ БУТИ ВПЕВНЕНІ У ВИСОКІЙ ЯКОСТІ ПРОДУКЦІЇ КОМПАНІЇ **SOLARGAPS**!

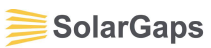

## **ЗМІСТ**

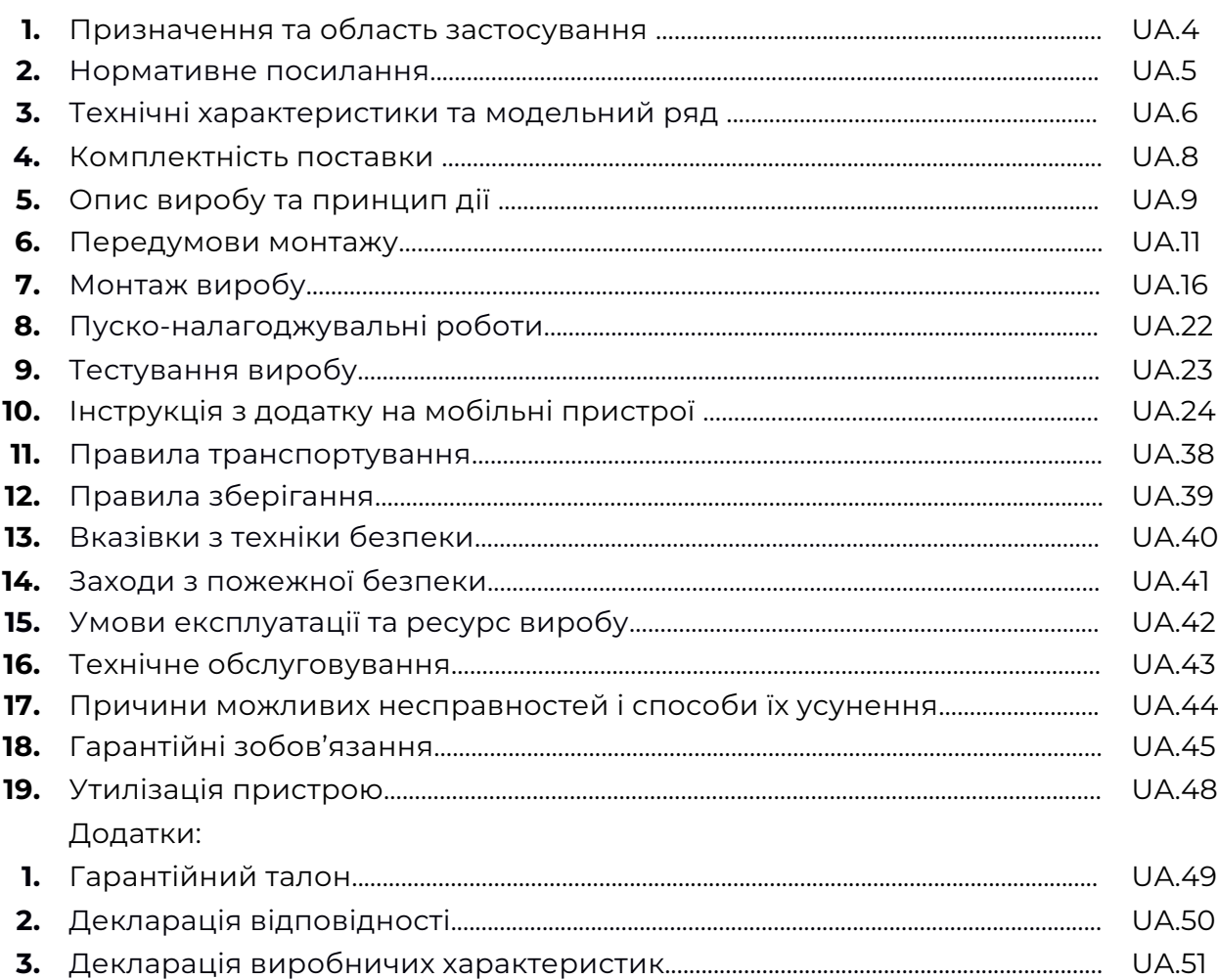

#### **1. Призначення та область застосування**

*Система жалюзі із сонячними елементами SolarGaps* (надалі за текстом ЖАЛЮЗІ) – це «розумні» жалюзі, створені на основі вбудованих фотоелектричних елементів, які генерують електроенергію, що може використовуватися для живлення Ваших пристроїв, зберігання в акумуляторах та / або продажу надлишку електроенергії Вашому постачальнику електроенергії. Жалюзі SolarGaps здатні автоматично відстежувати рух сонця протягом всього дня, регулюючи таким чином своє положення для забезпечення оптимальних кутів потрапляння на них сонячних променів та максимальної генерації сонячної енергії для живлення пристроїв у Вашому будинку, квартирі або офісі. Жалюзі SolarGaps встановлюються над вікном (зовні квартири, будинку чи офісу) та здатні генерувати до 100 Вт٠год енергії на 1 кв.м. площі вікна, чого в середньому достатньо для живлення 30 LED-ламп або трьох ноутбуків MacBook.

**УВАГА!** До початку встановлення (монтажу) та експлуатації виробу обов'язково ознайомтеся з положеннями цієї інструкції.

Монтаж, технічне обслуговування та ремонт виробу повинні проводитися тільки підприємствами, організаціями, які мають дозвіл (ліцензію) на виконання таких робіт, або фахівцями, що мають відповідний сертифікат.

**ЗАБОРОНЕНО!** Виконувати будь-які роботи з обслуговування та/або ремонту виробу без його відключення від електричної мережі.

Компанія «SolarGaps» веде постійну роботу з удосконалення виробу, внаслідок якої до його конструкції можуть бути внесені деякі зміни, ще не наведені в цьому паспорті, але такі, і виключно такі, що жодним чином не погіршують його технічні характеристики, дизайн та безпечність застосування.

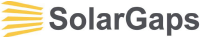

### **2. Нормативні посилання**

EN 13561:2015 External blinds - Performance requirements including safety; EN 13659:2015 Shutters and external venetian blinds. Performance requirements including safety;

EN 60335-1:2012 Household and similar electrical appliances — Safety — Part 1: General requirements;

EN 60335-2-97:2006 Household and similar electrical appliances — Safety — Part 2-97: Particular requirements for drives for rolling shutters, awnings, blinds and similar equipment;

EN 61000-3-2:2014 Electromagnetic compatibility (EMC) - Part 3-2: Limits - Limits for harmonic current emissions (equipment input current ≤ 16 A per phase);

EN 61000-3-3:2013 Electromagnetic compatibility (EMC) - Part 3-3: Limits - Limitation of voltage changes, voltage fluctuations and flicker in public low-voltage supply systems, for equipment with rated current <= 16 A per phase and not subject to conditional connection;

EN 55014-1:2006 Electromagnetic compatibility - Requirements for household appliances, electric tools and similar apparatus - Part 1: Emission;

EN 55014-2:1997 Electromagnetic compatibility - Requirements for household appliances, electric tools and similar apparatus - Part 2: Immunity.

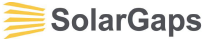

## **3. Технічні характеристики та модельний ряд**

**3.1** ЖАЛЮЗІ розроблені та виготовляються за EN 13561. Основні технічні характеристики наведені у таблиці 1.

Таблиця 1

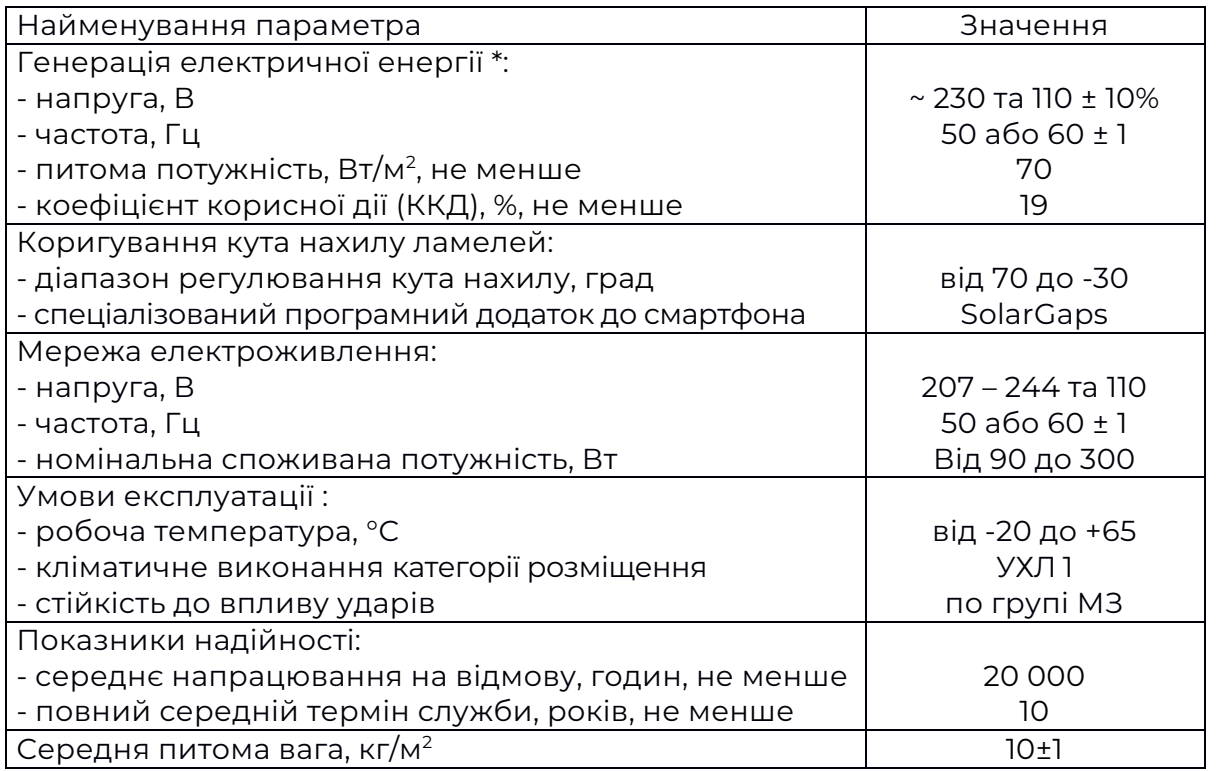

## *Примітки:*

\* - залежить від інтенсивності сонячного випромінювання;

споживання при роботі електроприводу під час зміни положення ламелей. Залежить від потужності двигуна, встановленого згідно з навантаженням відповідно до розмірів замовленого виробу (довжини ламелей та їх кількості).

**3.2** Модельний ряд ЖАЛЮЗІ:

## **SGV1C80-6-W-(WxH)(color)(QM); SGV1C80-10-W-(WxH)(color)(QM); SGV1C80-20-W-(WxH)(color)(QM); SGV1C80-6-R-(WxH)(color)(QM); SGV1C80-10-R-(WxH)(color)(QM); SGV1C80-20-R-(WxH)(color)(QM)**

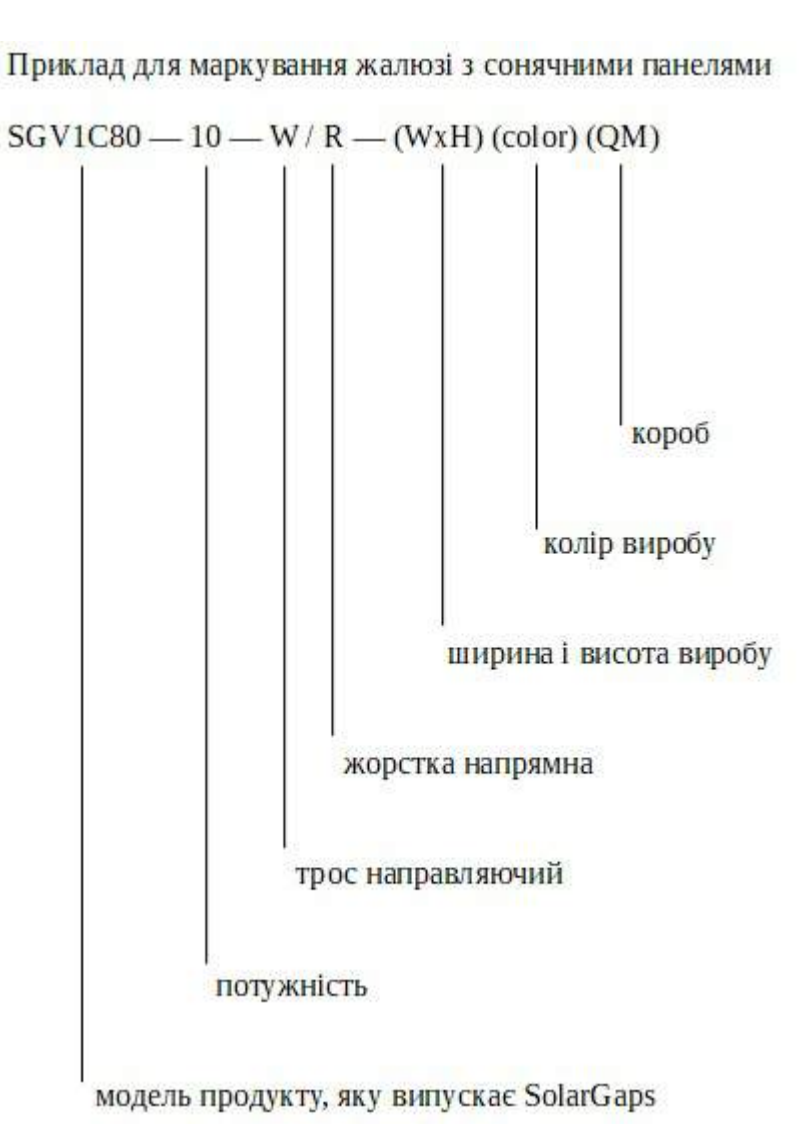

## **4. Комплектність поставки**

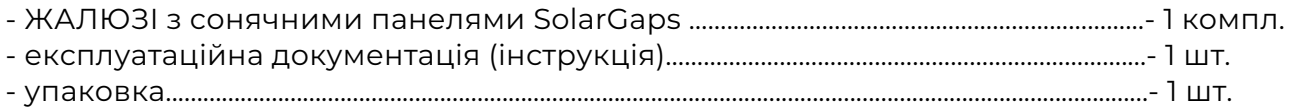

## **5. Опис виробу та принцип дії**

**5.1** Опис виробу:

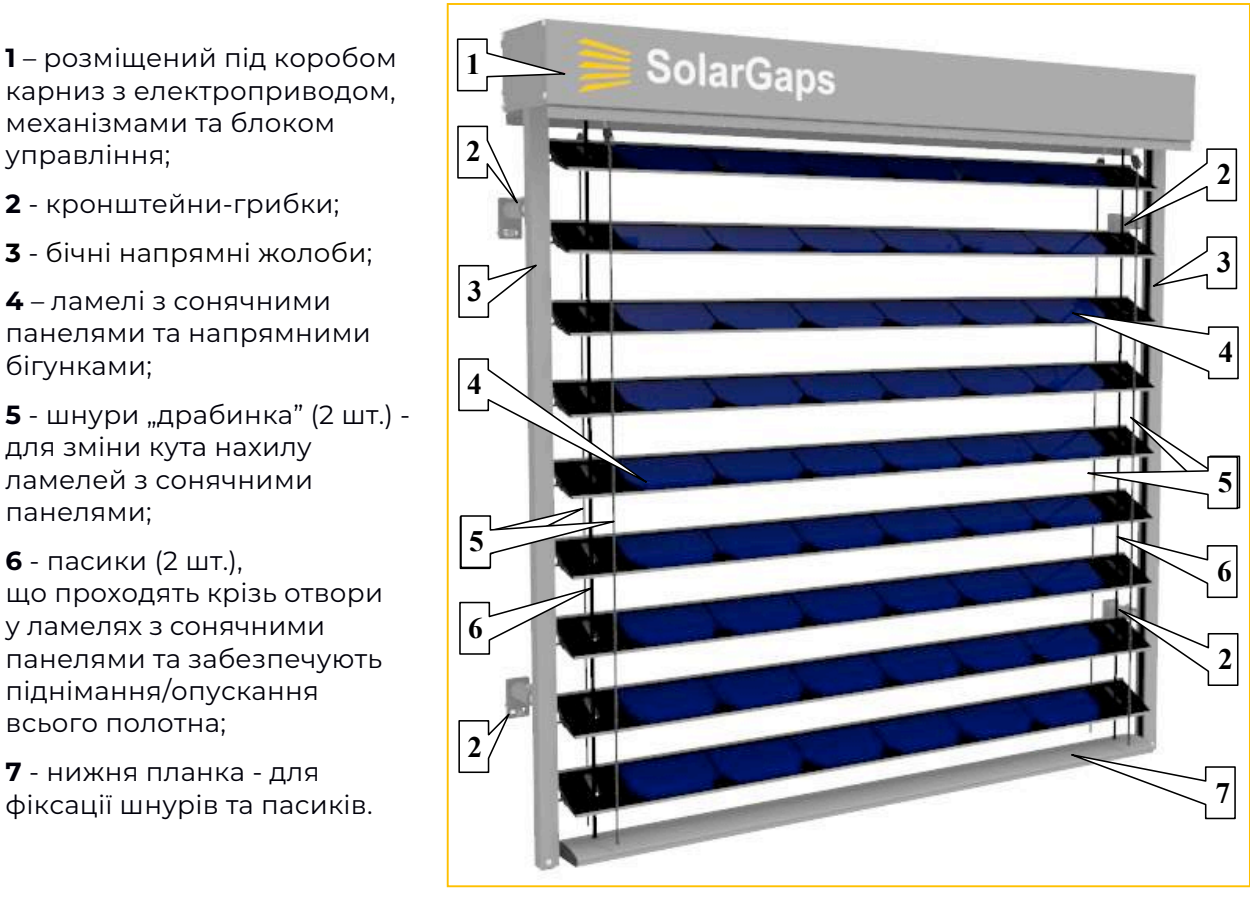

### Малюнок 5.1. Зовнішній вигляд виробу

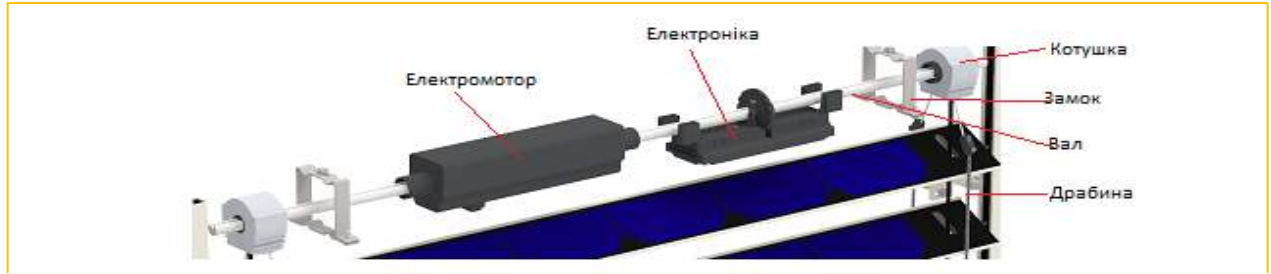

### Малюнок 5.2. Розміщення елементів під коробом

## **5.2** Основні складові ЖАЛЮЗІ :

**5.2.1.** Ламелі, на яких закріплені сонячні панелі, що виконують функцію перетворення сонячної енергії в електричну енергію постійного струму. Кількість і довжина ламелей залежать від замовленого розміру ЖАЛЮЗІ. *Малюнок 5.3. Ламелі*

**5.2.2.** Механізм для піднімання-опускання та зміни кута нахилу ламелей з сонячними панелями. Закріплюється у карнизі під коробом. До його складу входить електропривід (двигун), вал і супорти (кількість залежить від довжини ламелей; мінімум 2 шт.)

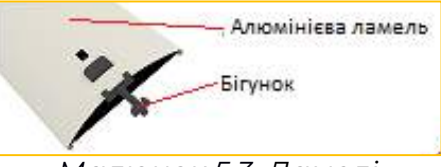

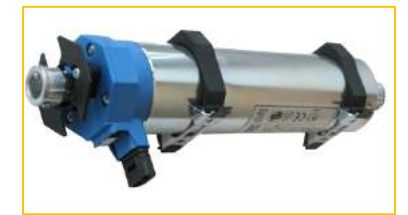

*Малюнок 5.4. Електропривід*

**SolarGaps** 

**5.2.3.** Бічні напрямні жолоби (2 шт.) забезпечують вільний рух ламелей з сонячними панелями в умовах експлуатації

**5.2.4.** Електроніка яка встановлена у карнизі, приймає команди зі смартфона, через офіційний додаток, для керування електроприводом ЖАЛЮЗІ, контролює вихідну напругу сонячних панелей та задіяний у ланцюгу споживання і накопичення згенерованої електричної енергії іншими пристроями.

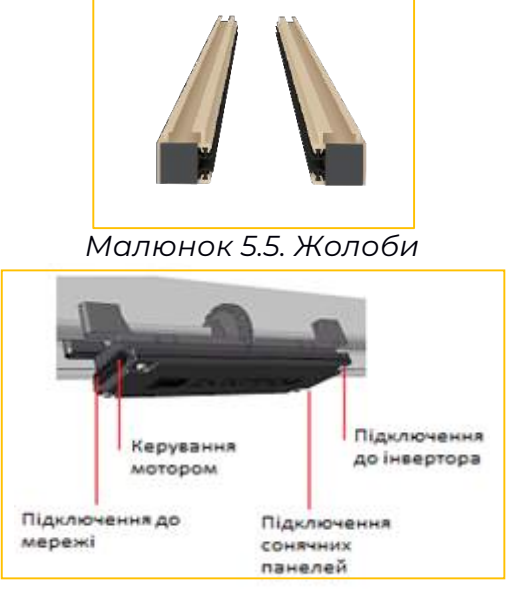

*Малюнок 5.6. Електроніка*

**5.2.5.** Інвертор забезпечує перетворення згенерованої електричної енергії з постійного струму в змінний (~ 230 В 50 Гц) або (~ 110 В 60 Гц) для живлення більшості побутових електроприладів. Крім того, за необхідності, дає змогу додатково підключити до цих споживачів зовнішню електромережу, або навпаки надлишок згенерованої енергії направити у мережу, що надасть право на відповідну компенсацію за законом. З QM коробу виведено кабель для підключення інвертора.

**5.2.6.** Акумулятор, яким можливе доповнення конфігурації ЖАЛЮЗІ, дозволить оптимізувати енергозабезпечення житла за рахунок перерозподілу накопичення і споживання електроенергії.

ЖАЛЮЗІ керуються через WiFi із застосуванням спеціального програмного додатку до смартфона і автоматично коригують кут нахилу ламелей з сонячними панелями, слідкуючи за положенням сонця на небосхилі з метою отримання максимуму генерації електроенергії.

## **6. Передумови монтажу**

**УВАГА!** До початку виконання робіт із встановлення (монтажу) та пусконалагоджувальних робіт, що передують експлуатації ЖАЛЮЗІ, рекомендуємо ознайомитися з технічним паспортом.

**6.1.** ЖАЛЮЗІ рекомендуємо встановлювати *зовні будівлі*, навпроти віконного чи будь-якого іншого світлопрозорого отвору. Тільки за таких умов та відповідно до встановленого кута нахилу ламелей ЖАЛЮЗІ забезпечують оптимальну реалізацію своїх переваг:

захист від впливу прямих сонячних променів ще до того, як ці промені потраплять до приміщення;

перетворення енергії випромінювання сонця в електричну енергію для наступного її споживання одночасно із помірним затемненням цього приміщення.

 $\overline{Q}$ За умови отримання консультацій фахівців з питань сумісності обладнання різних виробників керування ЖАЛЮЗІ легко інтегрується до єдиної системи «Розумний будинок», де численні побутові процеси автоматизовані та керовані з єдиних центрів, таких як Google Home або Amazon Alexa.

Рекомендуємо Покупцю ще *у процесі купівлі-продажу* ЖАЛЮЗІ (перед виконанням операцій з монтажу виробу):

зовнішнім оглядом впевнитися у відсутності пошкоджень транспортної тари;

обережно зняти пакувальний матеріал, щоб не пошкодити складові ЖАЛЮЗІ;

перевірити відповідність моделі отриманого виробу Вашому замовленню;

перевірити комплектність виробу;

прослідкувати, щоб *Гарантійний Талон* був правильно заповнений, не мав виправлень і в ньому були вказані дата продажу, штамп торгової організації і підпис продавця;

впевнитися у наявності документа, що підтверджує факт купівлі-продажу ЖАЛЮЗІ;

занести дані про всі виявлені невідповідності, пошкоджені або втрачені складові ЖАЛЮЗІ до квитанції отримання та транспортної накладної;

в разі виявлення невідповідностей та/або порушень зареєструвати претензію до транспортної компанії. Якщо пристрій був отриманий у дистриб'ютора, пред'явити претензію безпосередньо дистриб'юторові.

**ЗАУВАЖЕННЯ:** Виробник після встановлення ЖАЛЮЗІ не приймає претензій щодо некомплектності та механічних пошкоджень виробу, а також стосовно відсутності згаданих документів чи їх правильного і чіткого заповнення.

**УВАГА!** ЖАЛЮЗІ потрібно встановлювати відповідно до правових і будівельних норм з інсталяції рафштор (жалюзі зовнішнього розміщення), що діють у Вашій країні.

(i) Конструкція, а також застосовані при виготовленні виробу матеріали і компоненти виключають встановлення та експлуатацію ЖАЛЮЗІ *всередині приміщення*.

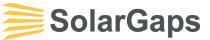

**ЗАСТЕРЕЖЕННЯ!** У складі ЖАЛЮЗІ є компоненти, які живляться електричним струмом (~230 В 50 Гц та ~110 В 60 Гц), або генерують його. Тому монтаж та підключення до електромережі слід виконувати із залученням кваліфікованого електрика що має допуск до цих робіт.

**6.2.** Рекомендуємо Покупцю перед виконанням операцій з монтажу виробу врахувати такі чинники:

**6.2.1.** В разі новобудови бажано заздалегідь включити встановлення ЖАЛЮЗІ до проекту будівництва, і тоді всі питання щодо монтажу та введення в експлуатацію буде вирішувати Забудовник за договором із Замовникомпокупцем нашого виробу.

**6.2.2.** Якщо будівля вже існує, то встановлення ЖАЛЮЗІ рекомендуємо доручити компаніям, які мають дозвіл (ліцензію) на виконання таких робіт (висотних включно), або фахівців, що мають відповідний сертифікат.

**6.2.3.** Натомість якщо Покупець має намір монтувати ЖАЛЮЗІ та виконувати пуско-налагоджувальні роботи самостійно і якісно, то для цього йому буде потрібно:

- мати навички вправного користування відповідними інструментами;
- мати власний досвід висотних робіт та відповідне обладнання;
- дотримуватися сприятливих кліматичних умов (температура, вологість, дощ, сніг, вітер, рівень запиленості, задимленості, природного освітлення тощо).

## **ЗАСТЕРЕЖЕННЯ!**

- Всі ризики на час самостійного виконання Покупцем монтажних операцій та пуско-налагоджувальних робіт Покупець бере на себе, а Виробник та/або Продавець в такому випадку відповідальності не несуть.
- Ненадійне закріплення чи інші помилки монтажу, особливо в умовах екстремального впливу факторів навколишнього середовища (намерзання льоду, вібрації тощо), можуть спричинити падіння виробу, і, як наслідок, завдати шкоду майну, здоров'ю чи навіть життю людей або тварин.

**6.3.** Покупець-споживач повинен зробити свій вибір варіанту встановлення ЖАЛЮЗІ ще до замовлення моделі виробу, оскільки це пов'язано з розмірами ЖАЛЮЗІ. Існують такі основні варіанти монтажу виробу:

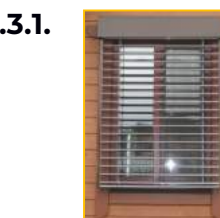

**6.3.1. В ЯКЩО ПРИМІЩЕННЯ ВЖЕ Збудовано, то ЖАЛЮЗІ** 

можна змонтувати внакладку на фасад, а саме:

- бічні напрямні жолоби закріплюються з боків від отвору;

- короб кріпиться над отвором.

Така схема спрощена за реалізацією, але вона більш уразлива (стихія, вандалізм).

**6.3.2.** Якщо ЖАЛЮЗІ змонтувати у віконний отвір, то втрачається частина корисної площі вікна, яка пропускає світло, через її затінення коробом. Крім того, й сам короб з механізмами, і бічні напрямні жолоби будуть видимими зсередини. Але такий монтаж більш стійкий до впливу зовнішніх факторів.

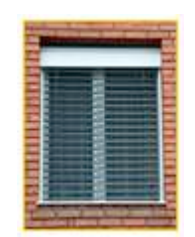

**6.3.3.** Відповідність замовленої і отриманої моделі ЖАЛЮЗІ вибраному варіанту встановлення виробу є істотною передумовою оптимального монтажу.

**6.4.** Істотною передумовою монтажу з найменшими витратами є якісна підготовка обрамлення віконного отвору під установку ЖАЛЮЗІ, а саме:

підготовлені отвори повинні мати прямокутну форму;

поверхня площини обрамлення має бути рівною і гладенькою, без напливів штукатурного розчину і тріщин;

відхилення площини робочих поверхонь від вертикалі і горизонталі не повинні перевищувати 1,5 мм/м, але загалом не більше 5 мм. Різниця діагоналей - не більше 5 мм.

## *Примітки:*

Для точних вимірювань скористайтеся металевою стрічкою і вимірюйте їх у міліметрах. Виміряйте ширину x висоту.

Виміряйте кожне вікно, оскільки вони можуть трохи відрізнятися.

Не приймайте вимірювання з плану будинку, оскільки вони можуть бути неточними.

Вирішіть, чи хочете ви, щоб ЖАЛЮЗІ були встановлені як Overhung (більший за віконний отвір) або Innerhung (всередині віконного отвору).

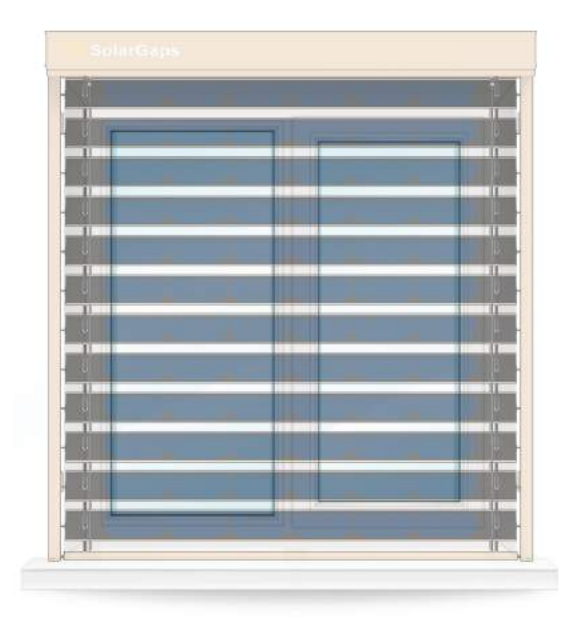

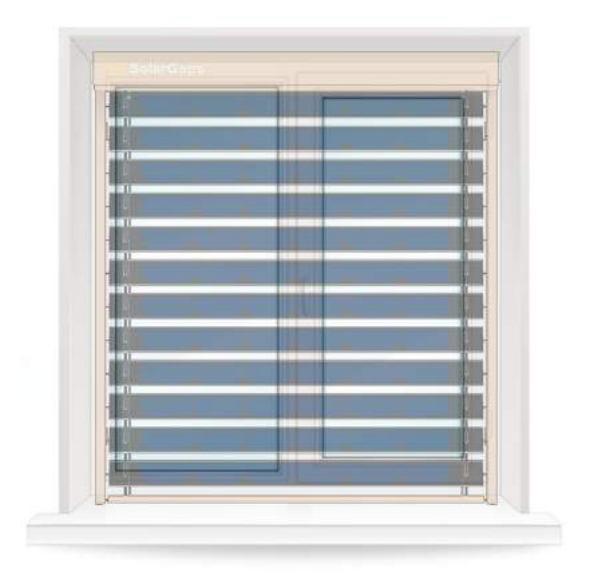

Overhung **Innerhung** 

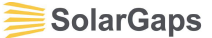

**6.5.** Проведення замірів для Innerhung (ЖАЛЮЗІ всередині віконного отвору). Якщо ви маєте намір підігнати / зафіксувати / повісити жалюзі у віконному отворі, ви повинні виміряти внутрішню частину отвору (розмір отвору, який є точною висотою і шириною вікна.)

(H Виміряйте ширину віконного отвору від стіни до стіни в трьох місцях

Запишіть найкоротші вимірювання ширини

Виміряйте висоту від верхньої частини віконного отвору до підвіконня в трьох місцях

Запишіть найкоротші вимірювання висоти / падіння

 $(T)$ Допуск який треба враховувати при вимірюванні ширини. Допуск не повинен бути менше ніж 7мм.

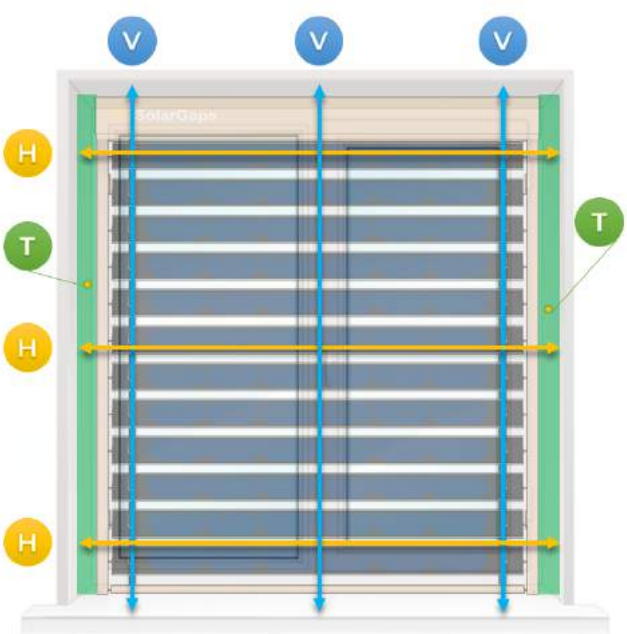

**6.6.** Проведення замірів для Overhung (ЖАЛЮЗІ більші за віконний отвір).

Дотримуйтесь інструкцій, якщо у вас є архітрав на вікнах.

Виміряйте ширину від краю архітрава до протилежного кінця архітрава

Виміряйте висоту від вершини архітрава до місця, де ви хочете, щоб ваші ЖАЛЮЗІ закінчувались у нижній точці.

Запишіть вимірювання

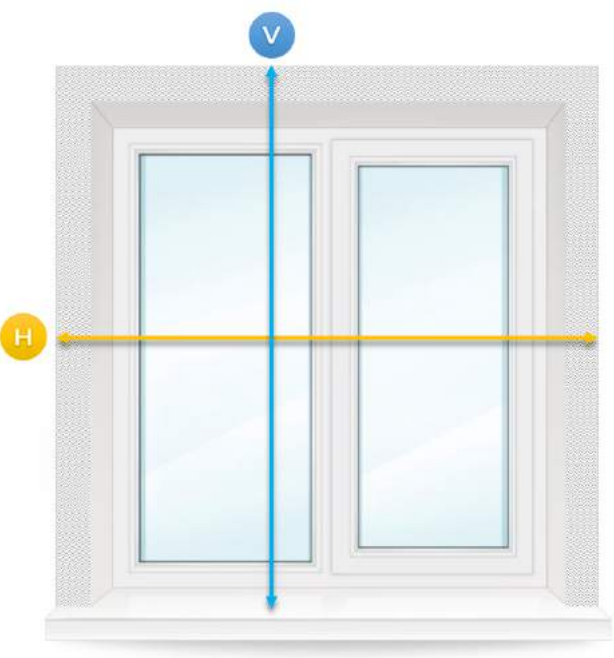

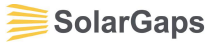

Виконайте наступні кроки, якщо у вас немає архітраву

Виміряйте ширину від одного краю віконного отвору до протилежного краю отвору.

Виміряйте висоту від вершини віконного отвору до місця, де ви хочете, щоб ваші ЖАЛЮЗІ закінчувались у нижній точці.

Запишіть вимірювання

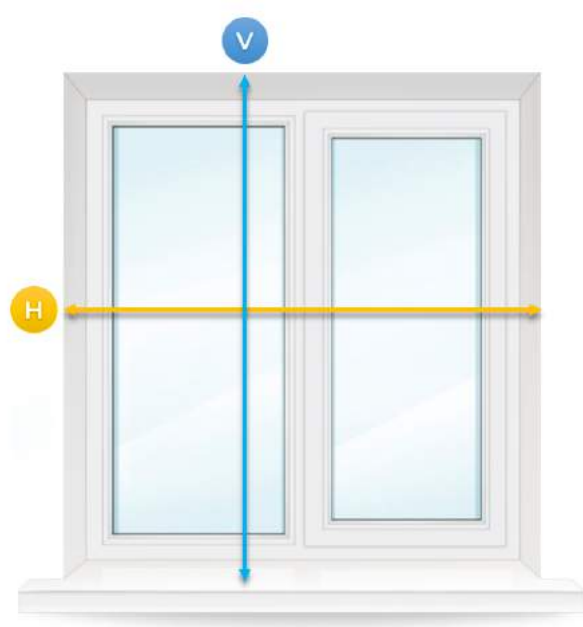

#### $\bigcirc$ *Примітки:*

Прийміть до уваги різні типи жалюзі. Для забезпечення максимальної конфіденційності та мінімального розриву світла рекомендується, щоб ваші ЖАЛЮЗІ перекривали нижню та обидві сторони отвору.

## **УВАГА!**

Обов'язково при оформленні заказу, слід вказати для якого типу монтажу ЖАЛЮЗІ були зроблені заміри.

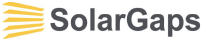

### **7. Монтаж виробу**

- **7.1.** Загальна послідовність виконання операцій з монтажу ЖАЛЮЗІ:
- встановити і закріпити на кронштейнах-зачіпах карниз, у якому надійно  $\bigcirc$ зафіксовано короб з електроприводом, механізмами та блоком управління;
- завести у бічні напрямні жолоби бігунки ламелей з сонячними панелями;  $\bullet$
- встановити і закріпити на кронштейнах-грибках бічні напрямні жолоби; Q
- $\boldsymbol{Q}$ зробити отвори під електричні кабелі;
- $\boldsymbol{C}$ встановити у приміщенні і закріпити відповідним чином інвертор і акумулятор, якщо останнім доповнено комплектність ЖАЛЮЗІ;
- $\boldsymbol{C}$ у відповідності з діючими нормами виконати електромонтажні роботи.

**ЗАСТЕРЕЖЕННЯ!** Монтаж необхідно вести з урахуванням характеристик матеріалу стін будівлі, де встановлюються ЖАЛЮЗІ, а також конструкції та матеріалів вікон, якщо є потреба змонтувати виріб у віконний отвір. Тому важливо використовувати відповідні інструменти та засоби кріплення (анкери, дюбелі, шурупи тощо), стійкі до корозії та впливу кліматичних факторів, щоб забезпечити надійність закріплення виробу в умовах експлуатації.

- **7.2.** Монтаж карнизу з коробом, у якому закріплено електропривід, механізми та блок управління, виконати таким чином:
- **7.2.1.** Розмітити на підготовленій робочій поверхні місця отворів для закріплення кронштейнівзачіпів з урахуванням вимог щодо рівномірності їх розміщення та забезпечення горизонтальності положення короба та карниза.

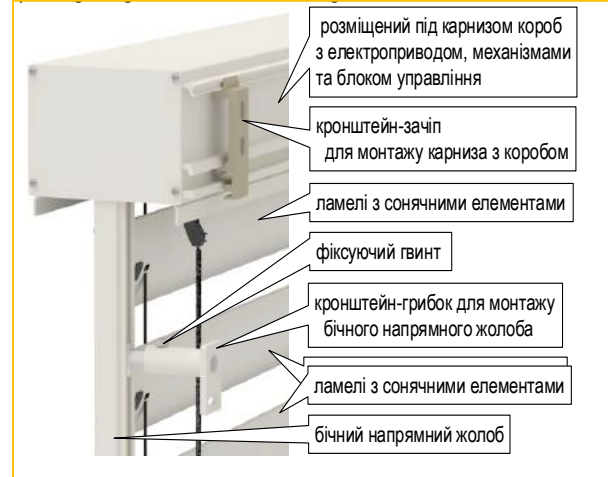

- **7.2.2.** Зробити отвори для закріплення кронштейнів-зачіпів у залежності від того, де саме встановлюється виріб, тобто:
- для стін з бетону, каменю, цегли суцільної Ø 8 мм,  $\bullet$ *перфоратором,* під анкер, наприклад REDIBOLT-N Анкер 8х120/М6/75 гайка ЦЖ, або аналогічний;
- для стін з пінобетону Ø 6 мм, *дрилем,* під анкер-втулку, що  $\bullet$ застосовується у парі з шурупом, наприклад TGS Анкер 8х60/5,0-6,0 ЦЖ та DIN571 Гвинт 6,0х100, або аналогічна комбінація засобів кріплення до площини з відповідного матеріалу;
- для стін з деревини Ø 4 мм, *дрилем,* під шуруп з  $\bullet$ неіржавіючої сталі, наприклад DIN571 Гвинт 6,0х100 д/дер 6гр А2, або аналогічний;
- для металевих віконних рам застосувати,  $\odot$ *без виконання отвору*, ґвинт самосвердлувальний з неіржавіючої сталі, наприклад, TEX-Him Гвинт 6,3х38 C1 ISO 15480, або аналогічний.

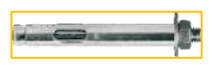

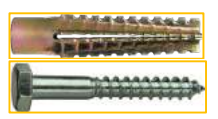

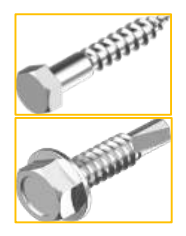

UA.17

**SolarGaps** 

**7.2.3.** Закріпити кронштейни-зачіпи до робочої поверхні відповідним засобом кріплення (анкером, шурупом) згідно з п. 7.3.2 цієї інструкції.

Малюнок праворуч →:

кронштейни кронштейни -зачіпи -зачіпи -<sub>зачіпи</sub> митали Навісити на закріплені кронштейнизачіпи карниз з коробом.

**←** Ліворуч малюнок.

**ЗАУВАЖЕННЯ:** ЖАЛЮЗІ укомплектовано жорстким коробом з екструдованого алюмінієвого сплаву та карнизом з алюмінієвого профілю, який теж має підвищену жорсткість. Тому монтаж виробу значно полегшено, оскільки кронштейни-зачіпи можуть бути закріплені на стіні або на рамі вікна *в зручних місцях.*

**7.3.** Бічні напрямні жолоби монтувати таким чином:

**7.3.1.** Розмістити на робочій поверхні місця встановлення кронштейнівгрибків з урахуванням вимог щодо забезпечення:

відступу від краю жолоба ~ 100 мм;

рівномірності розміщення кронштейнів;

вертикальності положення жолобів.

**7.3.2.** Зробити отвори для закріплення кронштейнів-грибків

аналогічно п. 7.2.3 цієї інструкції.

**7.3.3.** Закріпити кронштейни-грибки до робочої поверхні відповідним засобом кріплення (анкером, шурупом) аналогічно п. 7.2.3 цієї інструкції.

Малюнок праворуч →:

**7.3.4.** Завести у бічні напрямні жолоби *бігунки* ламелей з сонячними елементами таким чином, щоб забезпечити вільний рух ламелей в умовах експлуатації.

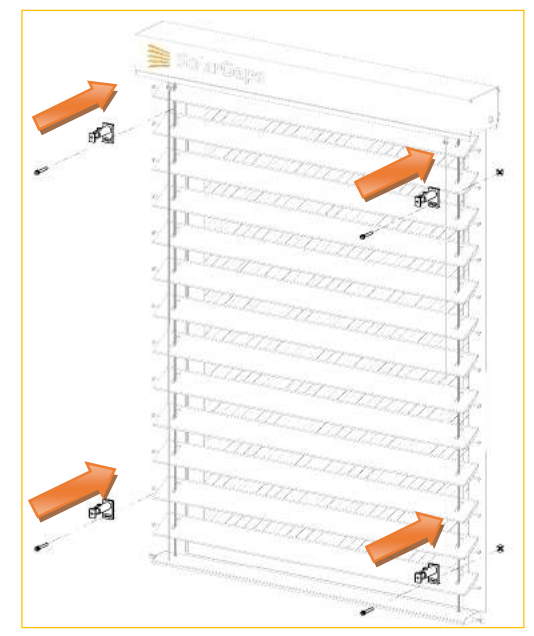

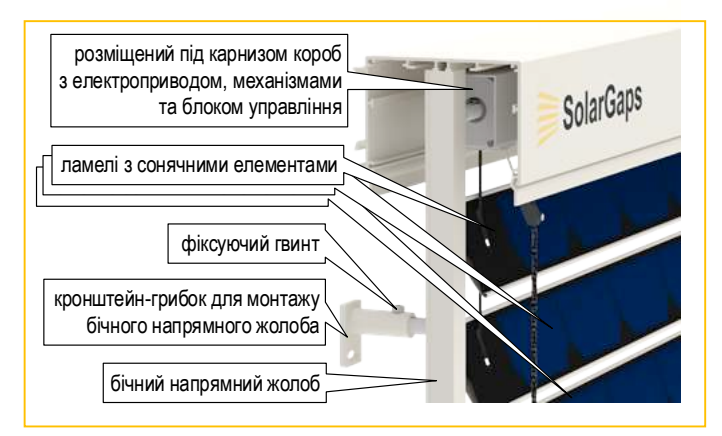

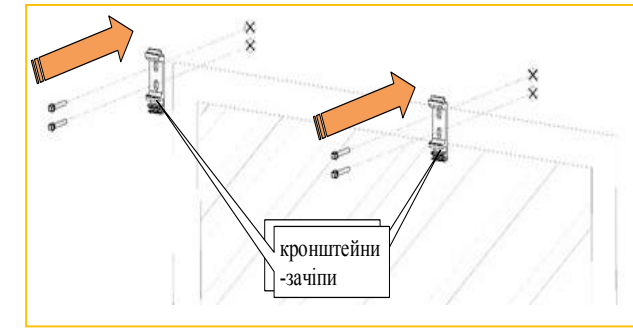

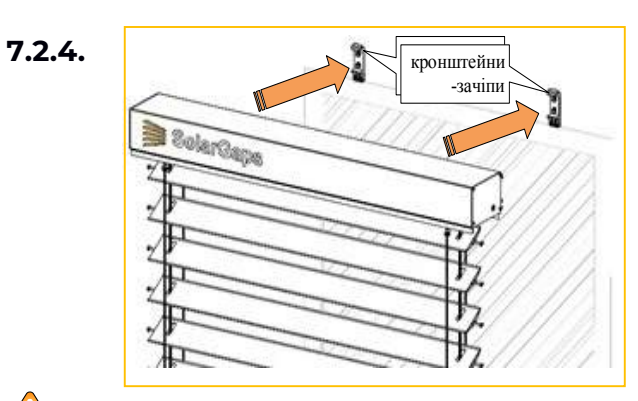

**7.3.5.** Завести головки кронштейнів-грибків <sup>у</sup> призначені для них пази на бічних напрямних жолобах та закріпити останні на згаданих кронштейнах-грибках, скориставшись фіксуючими гвинтами. **←** Ліворуч малюнок.

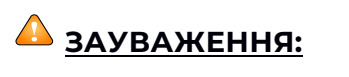

Бічні напрямні жолоби, які виготовлено з алюмінієвого профілю, що має вставки для забезпечення кращого ковзання бігунків ламелей з сонячними

елементами, *встановлювати заглушками вниз*.

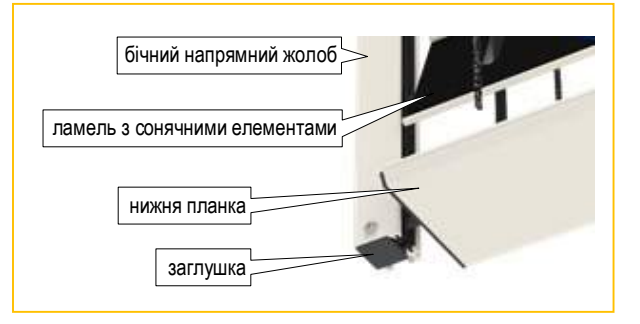

**7.4.** Підключити ЖАЛЮЗІ до електромережі, інвертора та акумулятора (якщо останнім доповнено комплектність ЖАЛЮЗІ), таким чином і у такій послідовності:

**7.4.1.** Розмітити на робочій поверхні місце розташування отвору під електричні кабелі для їх заведення у приміщення, де мають бути встановлені:

розетки для підключення ЖАЛЮЗІ до електричної мережі;

інвертор з комплекту виробу;

акумулятор, якщо останнім доповнено комплектність ЖАЛЮЗІ.

**7.4.2.** Зробити отвір Ø 8-10 мм під електричні кабелі аналогічно п. 7.2.2 цієї інструкції.

**7.4.3.** Завести у приміщення згадані електричні кабелі.

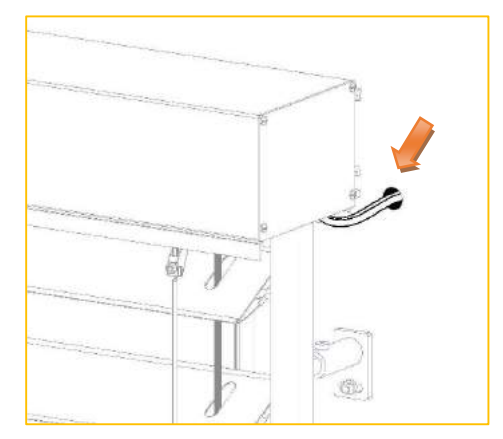

**7.4.4.** Під'єднати електричний кабель від мотора до вилки з комплекту виробу, як показано на малюнку справа.

**7.4.5.** Під'єднати електричний кабель до конекторів інвертора з комплекту виробу, у наступній послідовності:

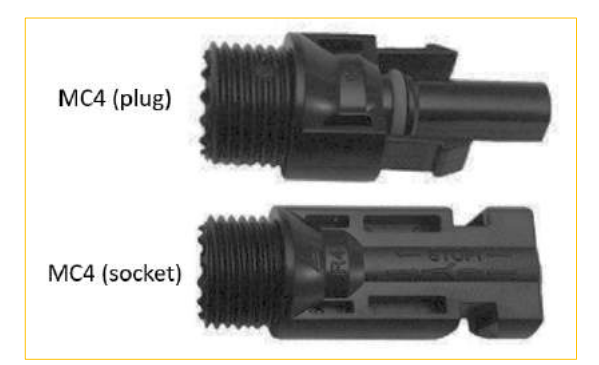

Зачистити кінці дротів від ізоляції

Одягти контактний роз'єм (pin) «plug» на зачищений кінець дроту.

Обтиснути роз'єм інструментом.

Одягти із силою корпус конектора «plug» на контактний роз'єм до характерного клацання. Впевнитися що pin надійно закріплений в корпусі.

Одягти ковпачок на корпус та з силою закрутити.

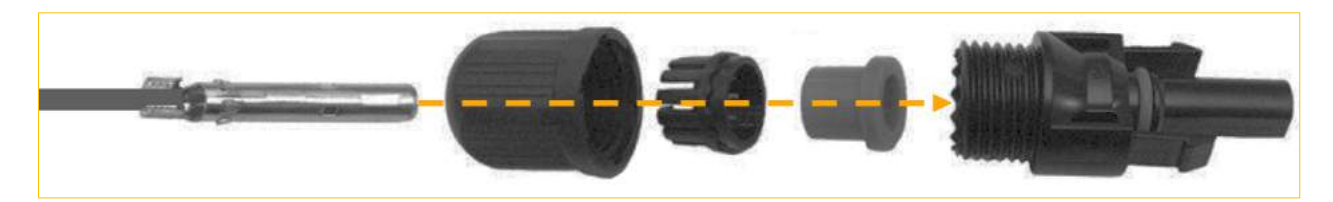

Одягти контактний роз'єм (pin) «socket» на зачищений кінець дроту.

Обтиснути роз'єм інструментом.

Одягти із силою корпус конектора «socket» на контактний роз'єм до характерного клацання. Впевнитися що pin надійно закріплений в корпусі.

Одягти ковпачок на корпус та з силою закрутити.

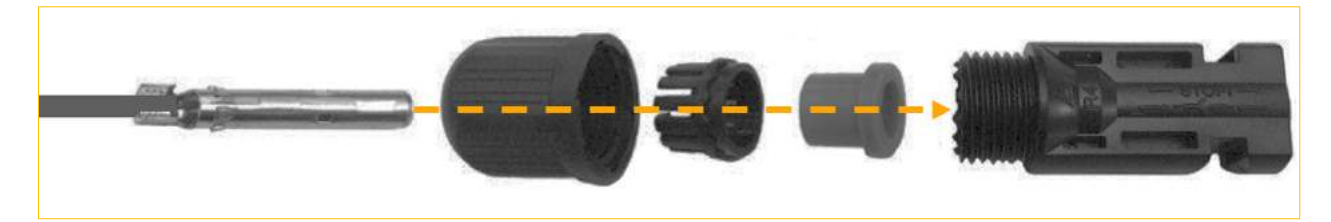

Одягти на дроти з конекторами термозбіжну трубку відповідного діаметра (діаметр 5 мм.).

На дріт, до якого буде приєднано конектори MC4 одягти термозбіжну трубку з клеєм відповідного діаметра (діаметр 9,5 мм).

Припаяти конектор «plug» (з позначкою «+» на корпусі) до жили з позначкою «2» на ізоляції.

Припаяти конектор «socket» (з позначкою «-» на корпусі) до жили з позначкою «1» на ізоляції.

Одягти термозбіжні трубки на місця паяння та прогріти феном.

Одягти термозбіжну трубку (діаметром 9,5 мм.) на місця паяння (для покращення зовнішнього виду) та знову прогріти феном.

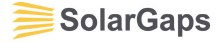

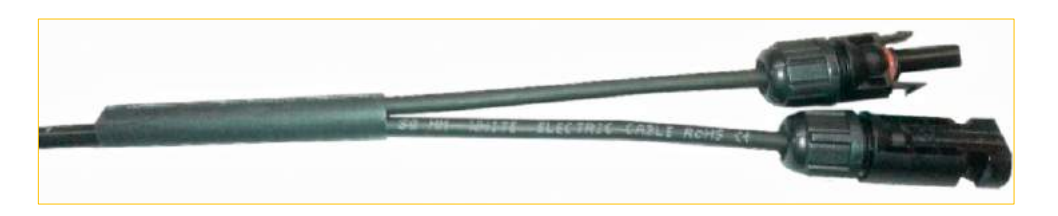

**7.4.6.** Встановити у приміщенні та закріпити відповідним чином інвертор і акумулятор у місцях, вибраних з урахуванням довжини відповідних електричних кабелів (DC).

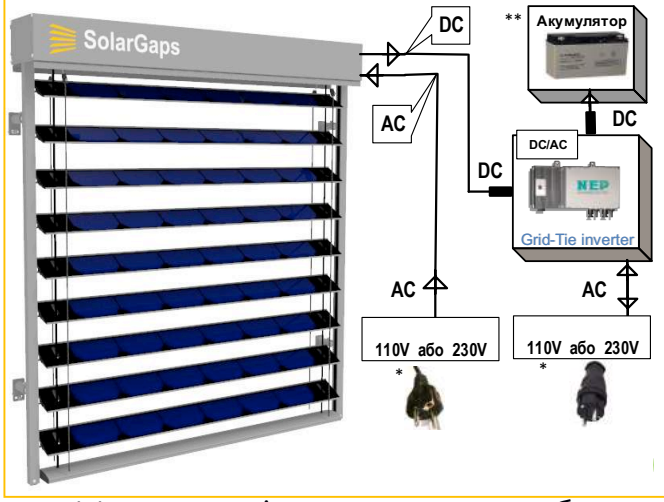

Малюнок підключення виробу

\* - в залежності від країни постачання, система може бути укомплектована різними штепсельними вилками або перехідником.

\*\* - система може бути додатково обладнана акумуляторною батареєю.

**7.4.7.** Підключити під'єднаними згідно з п. 7.4.3 цієї інструкції конекторами:

вихід DC ЖАЛЮЗІ - до інвертора та акумулятора;

живлення АC ЖАЛЮЗІ та вихід АC інвертора - вилками до електричної мережі.

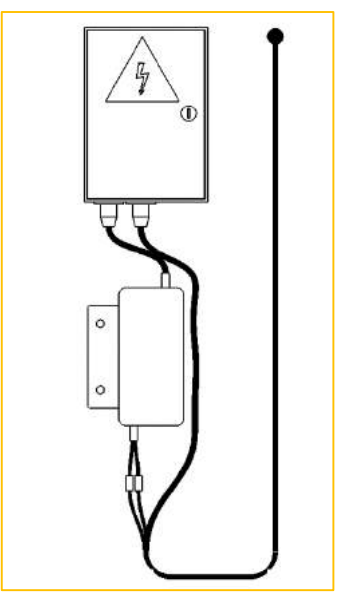

## **ЗАУВАЖЕННЯ:**

для підключення ЖАЛЮЗІ потрібно мати дві вільні розетки (див. малюнок підключення виробу):

- (1) розетка для живлення приладу;
- розетка для віддавання електроенергії в електричну мережу.
- для підключення ЖАЛЮЗІ до електричної мережі використати розетку із заземлюючим контактом;
- за необхідності скористатися подовжувачем, або, відповідно до діючих норм, виконати електромонтажні роботи з встановлення аналогічної окремої розетки. При цьому підведення напруги електромережі виконати кабелем живлення з перетином, що відповідає силі струму при максимальних значеннях потужності ЖАЛЮЗІ (споживаної та згенерованої), але не менше 0,5 мм<sup>2</sup>, і

який має окрему ізольовану жилу заземлення;

забезпечити значення опору між заземлювальним елементом і будь-якою доступною для дотику металевою частиною ЖАЛЮЗІ, яка може виявитися під напругою, не більше 0,1 Ом.

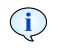

**Примітки:**

Систему ЖАЛЮЗІ слід використовувати тільки с установленим інвертором

## **ЗАСТЕРЕЖЕННЯ!**

У складі ЖАЛЮЗІ є компоненти, які живляться електричним струмом чи генерують його (~110 В 60 Гц або ~230 В 50 Гц, в залежності від діючих стандартів). Тому електромонтаж та підключення до мережі слід виконувати із залученням кваліфікованого електрика, що має відповідну ліцензію (допуск).

У відкритому положенні ЖАЛЮЗІ генерує електричний струм, тому слід проводити електромонтаж у закритому положенні ЖАЛЮЗІ та відімкнутій ЖАЛЮЗІ від електромережі.

А Конектори на виході DC ЖАЛЮЗІ до інвертора та акумулятора, в залежності від комплектації, можуть бути без пластикового кожуха, лише металеві контакти. В такому випадку, ні в якому разі, **не допускайте торкання металевих контактів один з одним.** Це може призвести до замикання та виходу з ладу ЖАЛЮЗІ.

## **8. Пуско-налагоджувальні роботи**

**8.1.** Для керування ЖАЛЮЗІ передбачено користуватися смартфоном, що працює на iOS версії 11, або на iOS наступних версій. На Android-смартфоні має бути встановлена версія 4.4 KitKat (API рівня 19), або більш нова версія.

**8.2.** Стабільність керування ЖАЛЮЗІ досягається за умови якісного сигналу Wi-Fi. При цьому швидкість інформаційного обміну повинна перевищувати 1 Мбит/с, а діапазон RSSI має бути 0-74 дБм.

**8.3.** Керування ЖАЛЮЗІ забезпечується застосуванням спеціального програмного додатку SolarGaps до смартфона.

**8.4.** Для завантаження згаданого програмного додатку скористатися Аpple Store або Google Play відповідно.

**8.5.** Після інсталяції додатку послідовно виконати всі операції, керуючись підказками його меню.

**8.6.** У меню налаштування додатка переконатись, що ЖАЛЮЗІ не потребують оновлення версії прошивки. Якщо потребують, потрібно оновити версію прошивки ЖАЛЮЗІ через додаток.

**8.6.** Якщо будь-яку з операцій, передбачених меню згаданого програмного додатку, виконати неможливо, надішліть свій запит до **support@solargaps.com**.

## **ЗАУВАЖЕННЯ**:

Блок управління ЖАЛЮЗІ отриману від смартфона через WiFi інформацію перетворює у відповідні сигнали певної напруги, що подаються на електропривід. І вже останній забезпечує безпосереднє керування механізмами ЖАЛЮЗІ.

## **Виробник рекомендує:**

Для найліпшої роботи ЖАЛЮЗІ потрібно, щоб додаток та прошивка були оновленої версії.

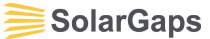

### **9. Тестування виробу**

**9.1.** ЖАЛЮЗІ вважаються встановленими, а монтажні роботи закінченими лише після обов'язкової перевірки працездатності цього виробу за допомогою призначених для цього елементів управління та пристроїв.

**9.2.** Насамперед потрібно впевнитися у тому, що:

- ламелі легко і невимушено піднімаються/опускаються та змінюють кут нахилу (відкриваються/закриваються), а також фіксуються в будь-яких кінцевих чи проміжних положеннях;
- кут нахилу ламелей автоматично коригується протягом світлового дня, чим досягається максимальна ефективність генерації електричної енергії відповідно до заявлених характеристик виробу.

**ЗАСТЕРЕЖЕННЯ!** Якщо виявлено порушення в роботі ЖАЛЮЗІ або будь-що інше, що викликає занепокоєння, негайно припиніть пуско-налагоджувальні роботи та зверніться до Продавця та/або Виробника.

## **ЗАБОРОНЕНО:**

- самовільно модернізувати та/або вносити будь-які зміни до схеми,  $\infty$ конструкції чи монтажу ЖАЛЮЗІ;
- перешкоджати руху ламелей (піднімання/опускання, зміна кута нахилу) руками, сторонніми предметами.

**УВАГА:** Гарантія на ЖАЛЮЗІ не поширюється в тому числі у таких випадках:

- невірне встановлення та/або підключення виробу;
- самовільне чи несанкціоноване Виробником перерегулювання, внесення конструктивних та/або схемотехнічних змін, переробка (модернізація) виробу;
- перевантаження ЖАЛЮЗІ через неправильне визначення напруги та/або потужності пристроїв-споживачів згенерованої виробом електроенергії;
- вихід вироба з ладу внаслідок підключення його до мережі електроживлення, характеристики якої не відповідають наведеним у паспорті.

## **УВАГА:** *Виробник ні за яких умов не несе відповідальності:*

- за будь-які особливі, випадкові, штрафні або непрямі збитки будь-якого роду або характеру, включаючи, без обмежень, втрату доходу або прибутку, пошкодження майна і претензії проти Покупця (споживача) з боку будь-якої третьої особи, навіть якщо Виробнику було повідомлено про можливість таких збитків;
- за можливу шкоду, прямо чи побічно нанесену виробом людям, тваринам, майну, якщо це сталося внаслідок недотримання правил або умов монтажу, тестування чи експлуатації̈ЖАЛЮЗІ, умисних або необережних дій Покупця (споживача) чи будь-яких третіх осіб.

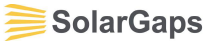

## **10. Інструкція з додатку на мобільні пристрої**

**10.1.** Перше підключення до Додатку

**10.1.1.** Відкрийте додаток SolarGaps (*мал. 1*).

**10.1.2.** Зареєструйтесь у Додатку за допомогою **email** або увійдіть у Додаток за допомогою аккаунта **Facebook** чи **Google**.

**10.1.3.** Якщо ви вже зареєстровані у Додатку, натисніть **Sign in**.

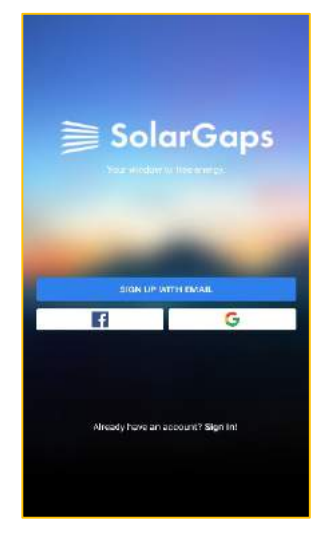

*Малюнок 1*

#### **10.2. Перше підключення Додатку до Жалюзі**

Додаток створено для управління кількома Жалюзі в межах одного Дому/Домів. Для ефективнішої роботи сонячних панелей Додаток розділяє управління по кімнатам. В разі встановлення в Домі лише одних Жалюзі, Додатку необхідно присвоїти кімнату для цих Жалюзі.

 $(i)$ Перед першим підключенням переконайтеся, щоб Жалюзі були підключені до двох розеток:

– розетка для живлення приладу

 $\sigma$ – розетка для віддавання електроенергії в електричну мережу

Щоб підключити Додаток до Жалюзі, пройдіть поступово всі пункти підключення: **Installation**, **Setup Home**, **Connect**, **Setup Wi-Fi** *(мал. 2)*:

**10.2.1** Натисніть **Installation**, щоб підтвердити підключення жалюзі до дому та натисніть **Done** *(мал. 3)*.

**10.2.2** Натисніть **Setup Home**, щоб підключити дім до жалюзі *(мал. 2)*, створіть назву дому і натисніть **Done.**

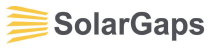

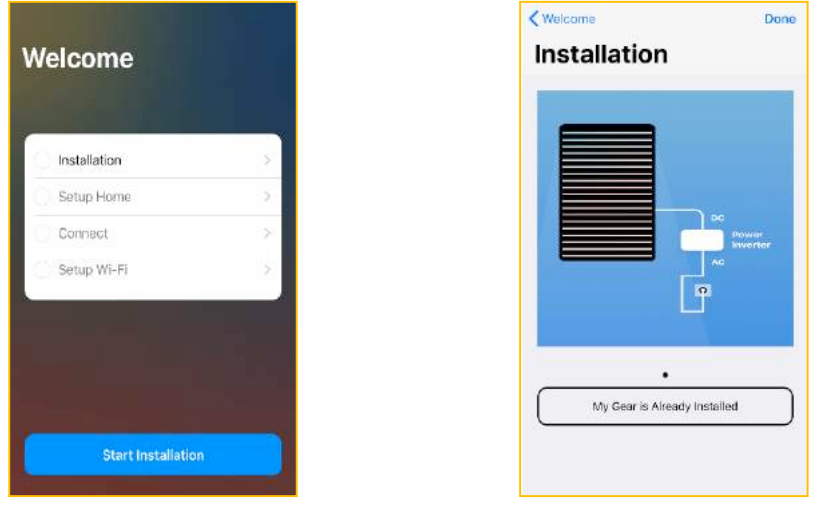

*Малюнок 2 Малюнок 3*

**10.2.3.** Натисніть **Connect**, щоб підключити жалюзі до Bluetooth *(мал. 2)*:

**10.2.3.1** Натисніть **Ok**, переконавшись в тому, що Bluetooth на телефоні активний *(мал. 4)*.

**10.2.3.2** Додаток шукає Жалюзі *(мал. 5)*.

**10.2.3.3** При появі Жалюзі на екрані, перенесіть їх свайпом на позначку **Drop Blinds Here** *(мал. 6)*.

**10.2.3.4** Натисніть **Done**, щоб підтвердити підключення *(мал. 7).*

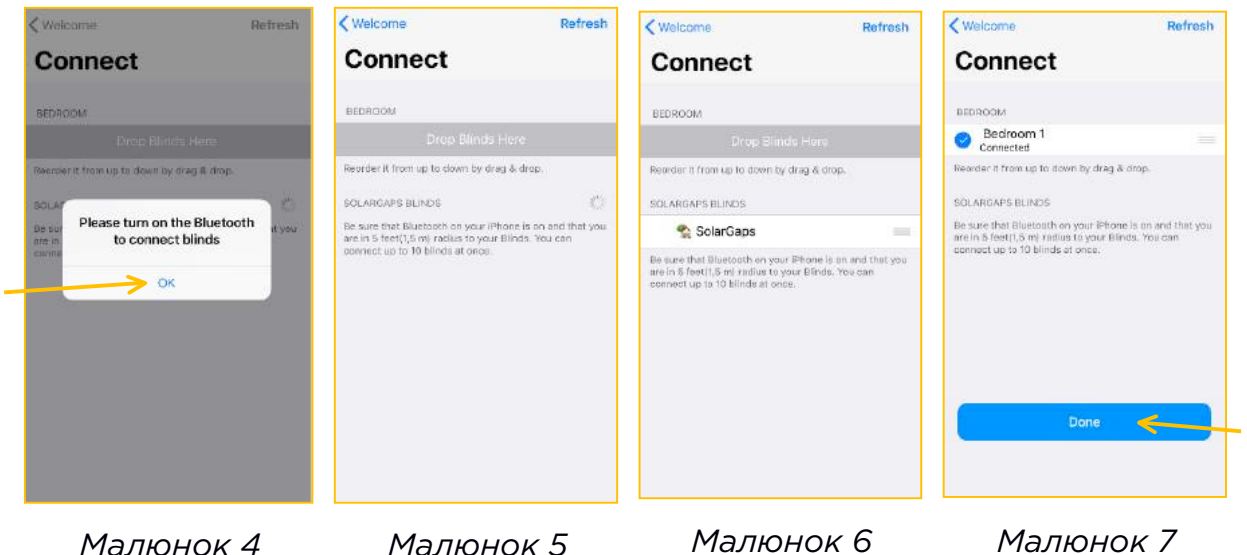

2.4 **10.2.4.** Натисніть **Setup Wi-Fi**, щоб підключити жалюзі до Wi-Fi *(мал. 2)*: **10.2.4.1** Виберіть необхідну мережу із запропонованих і введіть пароль *(мал. 8)*. **10.2.4.2** Додаток під'єднуться до мережі, що може зайняти певний час *(мал. 9-10)*. **10.2.4.3** Після успішного під'єднання до Wi-Fi на крані з'явится позначка **Great**  *(мал. 11)*. Натисніть її, щоб почати повноцінну роботу із Жалюзі.

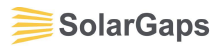

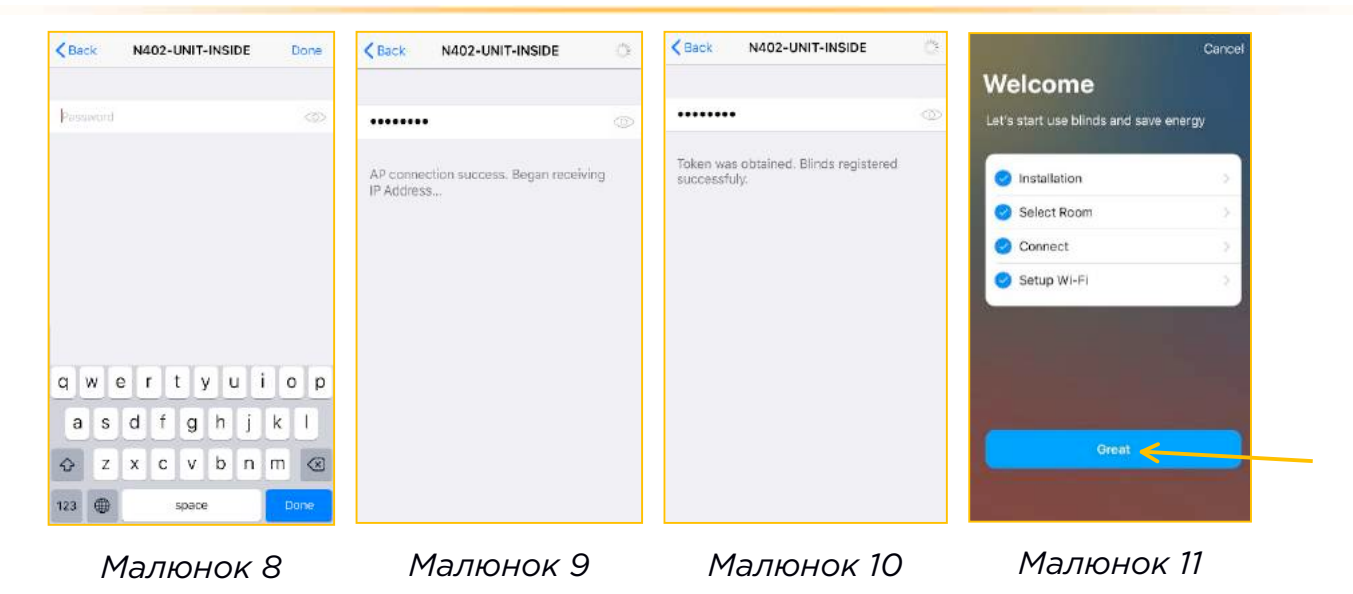

**ЗАУВАЖЕННЯ:** стабільність керування Жалюзі досягається за умови якісного сигналу Wi-Fi. При цьому швидкість інформаційного обміну повинна перевищувати 1 Мбіт/с, а діапазон RSSI має бути 0-74 дБм.

Перевірити швидкість Wi-Fi - Speedtest Перевірити діапазон RSSI – Android, IOS

#### Додавання нових Домів,<br>кімнат, сценаріїв, Жалюзі Редагування/видалення Домів, кімнат, сценаріїв, Жалюзі Edit **House** Вибір Дому для роботи з<br>Жалюзі Ź3 Показник накопиченої енергії за весь час роботи Додатку  $1<sub>w</sub>$ All Time Generated Energy Перелік кімнат поточного Дому All Rooms Kitchen Bathroom Перелік сценаріїв роботи з<br>Жалюзі поточного Дому O  $\omega$ MAX Efficiency Morning 7:30 AM Перелік Жалюзі в поточній All Rooms кімнаті/всіх кімнатах All Blinds Налаштування Додатку Bedroom Blinds Домашня сторінка 58 È. G Меню накопичення енергії Сценарії роботи з Жалюзі

**10.3. Огляд домашньої сторінки Додатку – Home** *(мал. 12)*

*Малюнок 12*

#### **10.4. Підключення Жалюзі до Додатку**

**10.4.1** Натисніть **+** у верхньому правому кутку для початку роботи *(мал. 13)* і оберіть вкладку **Blinds** або натисніть **connect blinds** на домашній сторінці *(мал. 14)*. **10.4.2** Пройдіть процедуру підключення *(мал. 15)*:

**Installation** – підтвердіть встановлення Жалюзі

**Select Room** – оберіть кімнату, в якій встановлені Жалюзі

**Connect** – під'єднайте Bluetooth телефону до Жалюзі

**Setup Wi-Fi** – підключіть Жалюзі до Wi-Fi-мережі

Після успішного під'єднання до мережі Wi-Fi на екрані має з'явитися позначка **Great**. Натисніть її, щоб розпочати повноцінну роботу із Жалюзі.

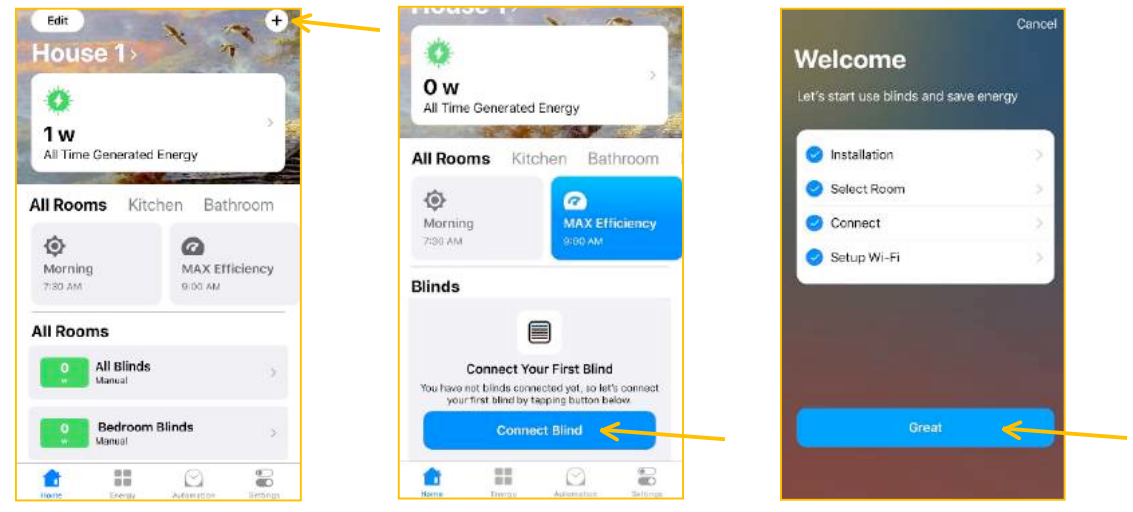

*Малюнок 13 Малюнок 14*

*Малюнок 15*

## **10.5. Створення нового Дому для роботи Жалюзі**

**10.5.1** Натисніть **+** у верхньому правому кутку для початку роботи *(мал. 16)*.

**10.5.2** Із запропонованого меню оберіть **Home** *(мал. 17)*.

**10.5.3** Заповніть необхідні поля *(мал. 18)*:

**Home Name** – введіть назву дому

**Add Room** – додайте кімнату/кімнати

**Time Zone** – оберіть часову зону

**Background** – оберіть фон для домашньої сторінки дому

**10.5.3** Натисніть **Save**, щоб зберегти зміни *(мал. 19*).

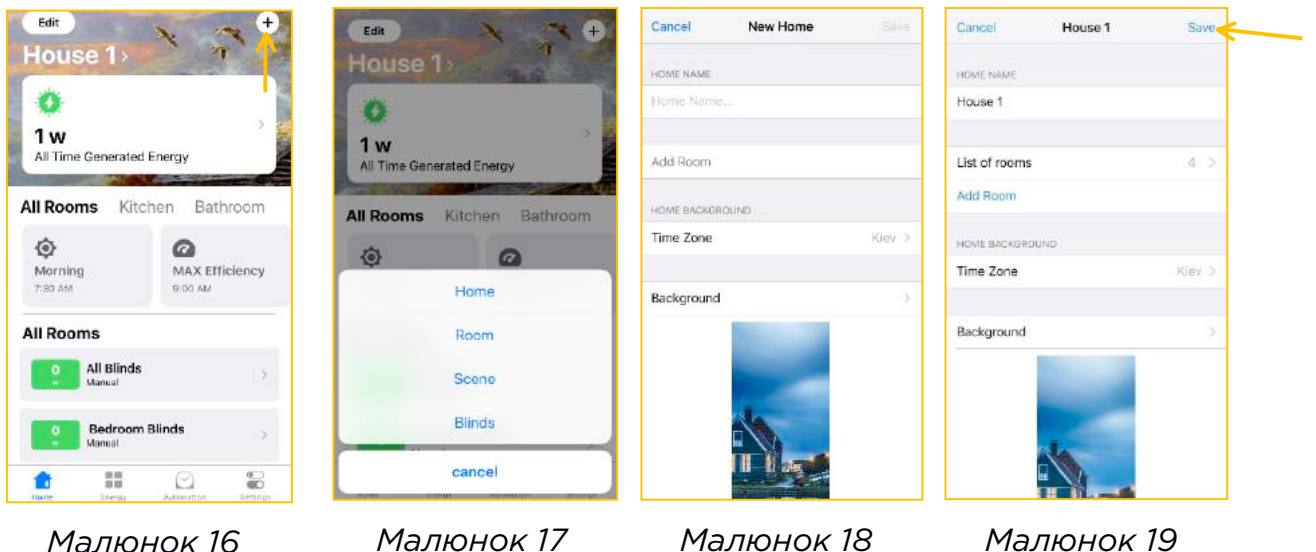

*Малюнок 17 Малюнок 18*

## **10.6. Створення нової кімнати для роботи Жалюзі**

**10.6.1** Натисніть значок **+** у верхньому лівому кутку для початку роботи *(мал. 20)*.

**10.6.2** Із запропонованого меню оберіть **Room** *(мал. 21)*.

**10.6.3** Заповніть необхідні поля *(мал. 22)*

**Add to** – показує приналежність кімнати до певного дому

**Room Name** – введіть назву кімнати

**10.6.4** Натисніть **Save**, щоб зберегти зміни.

Створена кімната має з'явитися на домашньому столі Додатку *(мал. 23)*.

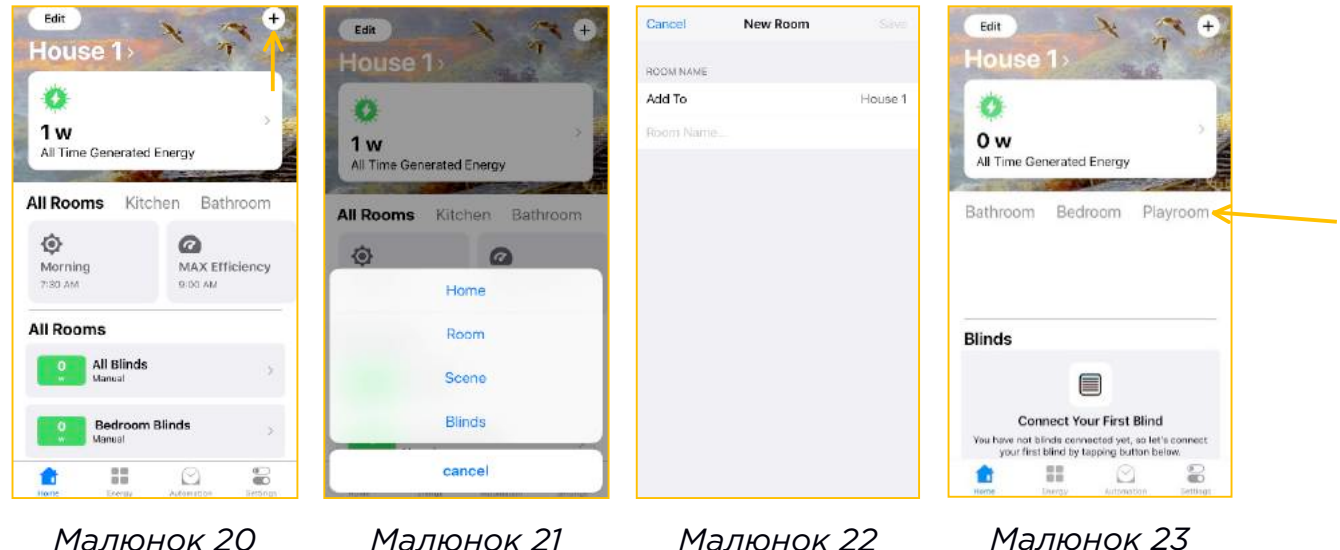

### **10.7. Створення індивідуального сценарію для роботи Жалюзі**

**10.7.1.** Натисніть значок **+** у верхньому правому кутку для початку роботи *(мал. 24)*. **10.7.2.** Із запропонованого меню оберіть **Scene** *(мал. 25)*.

**10.7.3.** Заповніть необхідні поля *(мал. 26)*:

- оберіть значок-піктограму для сценарію

**Scene Name** – введіть назву сценарію

**Add Blinds** – додайте Жалюзі, які мають працювати за новим сценарієм. Можна обрати як Жалюзі з певної кімнати, так і всі Жалюзі з дому

**MAX. Efficiency** – натисніть, якщо бажаєте застосувати максимальну ефективність Жалюзі.

Даний сценарій дозволяє сонячним панелям автоматично змінювати кут нахилу чи положення згідно руху сонця, завдяки чому досягається максимальне значення генерації енергії.

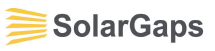

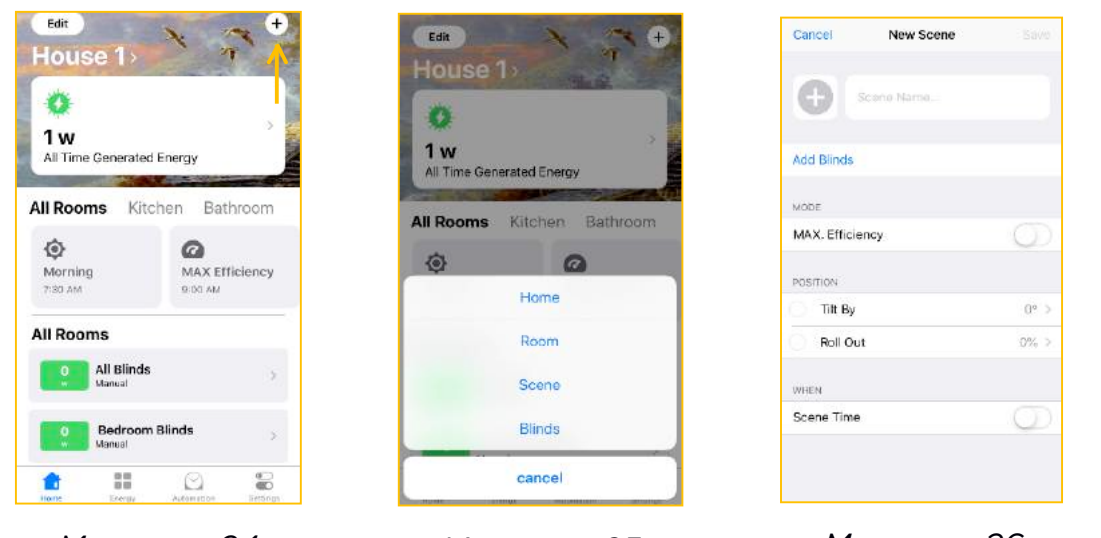

*Малюнок 24*

*Малюнок 25 Малюнок 26*

**Tilt By** – змінюйте кут нахилу сонячних панелей Жалюзі, переміщаючи "точки" на "віртуальному вікні" (доступно тільки при неактивному MAX. Efficiency) *(мал. 27).* 

**Roll Out** – опустіть / підніміть Жалюзі через "віртуальне вікно" на бажану висоту, де 100% - повністю відкрито, 0 % - повністю закрито (доступно тільки при неактивному MAX. Efficiency) *(мал. 28)*

**Scene Time** – натисніть, щоб ввести години та дні роботи сценарію *(мал. 29)* **10.7.4.** Натисніть **Save**, щоб зберегти зміни *(мал. 30)*.

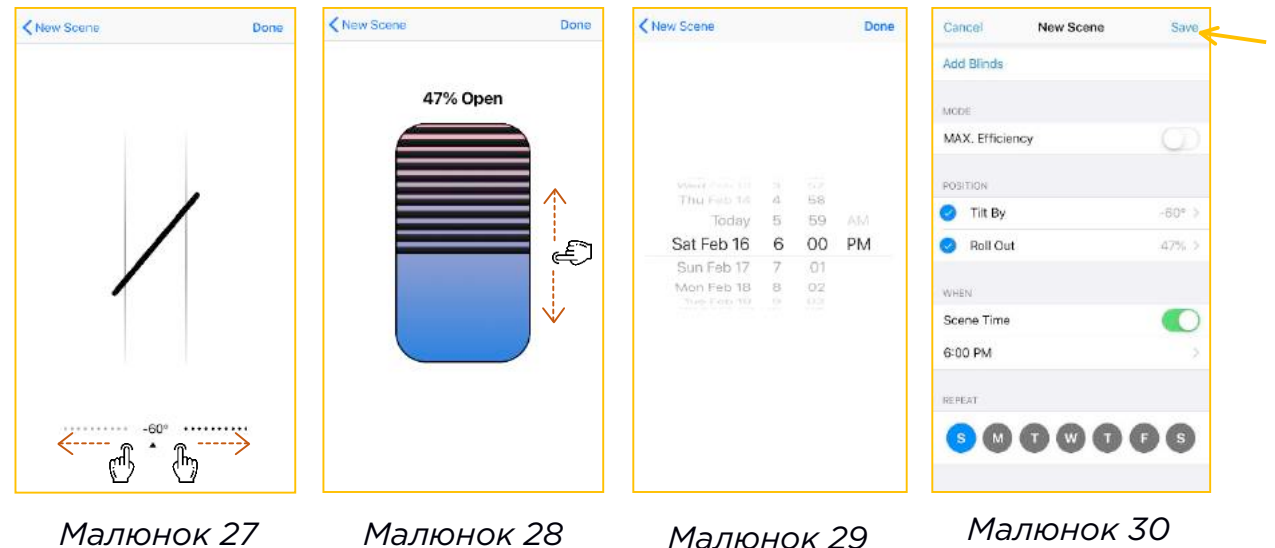

*Малюнок 30*

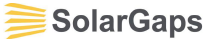

#### **10.8. Редагування характеристик поточного Дому**

**10.8.1** Натисніть вкладку **Edit** у верхньому лівому кутку для початку роботи *(мал. 31)*.

**10.8.2.** Із запропонованого меню оберіть **Home** *(мал. 32)*. **10.8.3.** Відредагуйте необхідні дані *(мал. 33)*:

**Home Name** – відредагуйте назву дому

**List of rooms** – змініть кількість кімнат, видаляючи їх за допомогою кнопки **Edit**.

 $\bigcirc$ Щоб змінити назву кімнати, зайдіть тут же в опис кімнати та натисніть на її назву. Щоб зберегти зміни, натисніть **Save**

**Add Room** – додайте нову кімнату до Дому

**Time Zone –** змініть часовий пояс

**Background –** змініть фон для домашньої сторінки

**10.8.4.** Натисніть **Save**, щоб зберегти зміни.

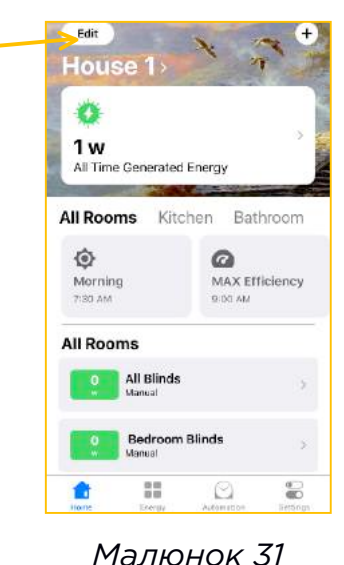

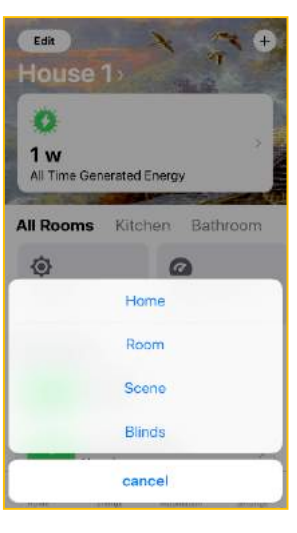

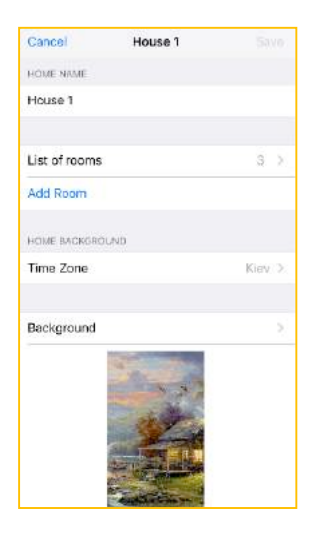

*Малюнок 32 Малюнок 33*

## **10.9. Редагування/створення кімнат**

**10.9.1.** Натисніть вкладку **Edit** у верхньому лівому кутку для початку роботи *(мал. 34)*.

**10.9.2.** Із запропонованого меню оберіть **Room** *(мал. 35)*.

**10.9.3** Оберіть кімнату, назву якої бажаєте змінити *(мал. 36)*, натисніть **Save** *(мал. 37)*.

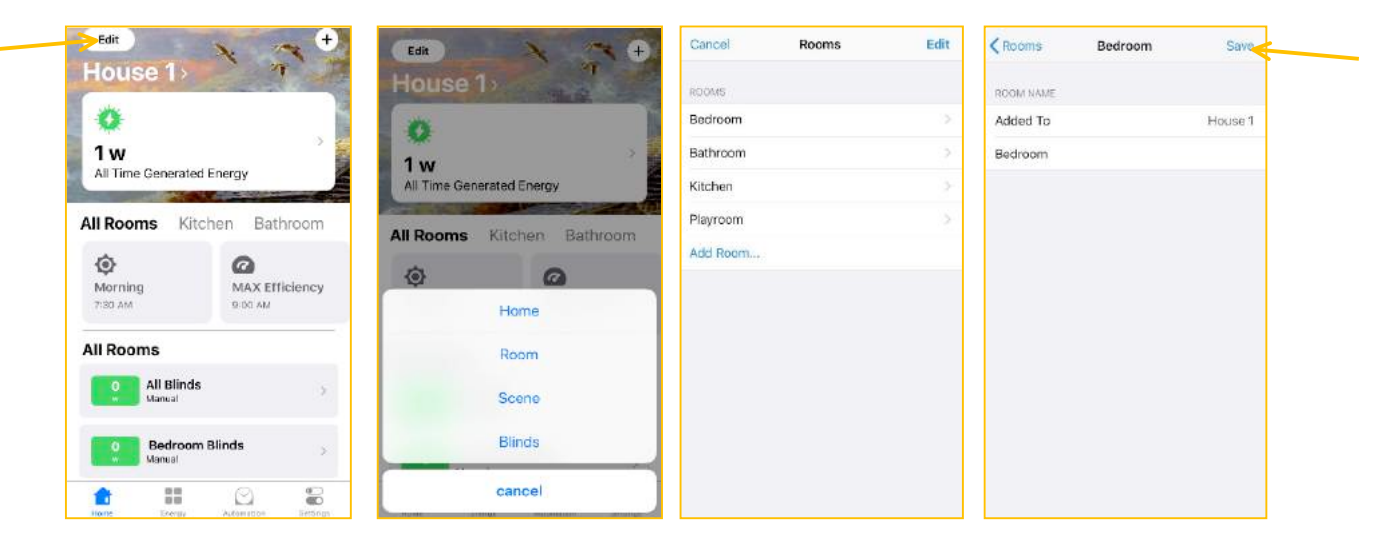

*Малюнок 35 Малюнок 36 Малюнок 34 Малюнок 37*

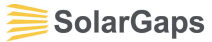

**10.9.4** Щоб видалити кімнату, натисніть **Edit** *(мал. 38)*. **10.9.5** Оберіть кімнату зі списку, натиснувши *(мал. 39*). **10.9.6** Натисніть **Delete** *(мал. 40)*.

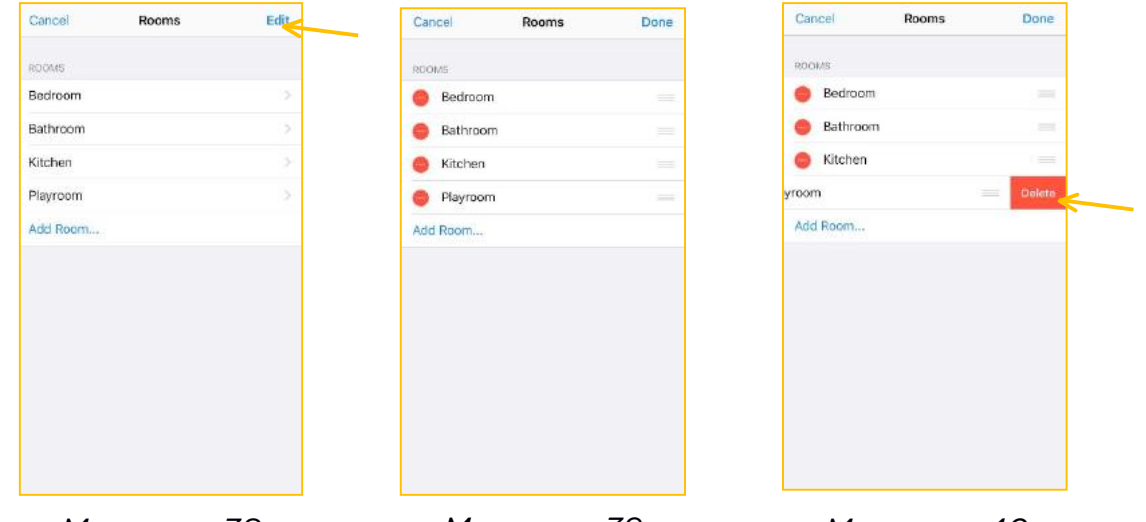

*Малюнок 39 Малюнок 38 Малюнок 40*

**10.9.7** Щоб додати кімнату до поточного Дому, натисніть **Add room** *(мал. 41)*. **10.9.8** Введіть назву кімнати та натисніть **Save** *(мал. 42)*.

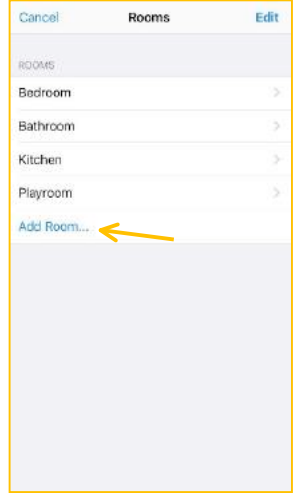

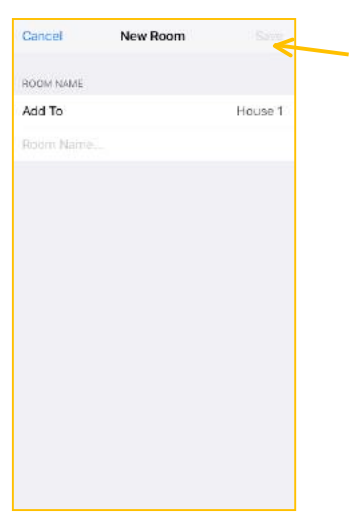

*Малюнок 41*

*Малюнок 42*

## **10.10. Редагування/створення сценаріїв роботи Жалюзі**

**10.10.1.** Натисніть **Edit** у верхньому лівому кутку для початку роботи *(мал. 43)*. **10.10.2.** Із запропонованого меню оберіть **Scene** *(мал. 44)*.

**10.10.3.** Щоб змінити налаштування сценарію, натисніть на нього *(мал. 45)* та внесіть зміни *(мал. 46)*:

Змініть значок сценарію та його назву

Видаліть Жалюзі, які працюють за поточним сценарієм у певній кімнаті, натиснувши

**Add Blinds** - додайте нові Жалюзі, які мають працювати за поточним сценарієм у певній кімнаті

**Position** - змініть кут нахилу сонячних панелей та відсоток їх опускання або підняття

**When** - відредагуйте години та дні роботи сценарію

Натисніть **Save**, щоб зберегти зміни

**10.10.4.** Щоб додати новий сценарій роботи Жалюзі, натисніть **Add Scene** *(мал. 45)* та пройдіть процес налаштування згідно *Пункту 7*.

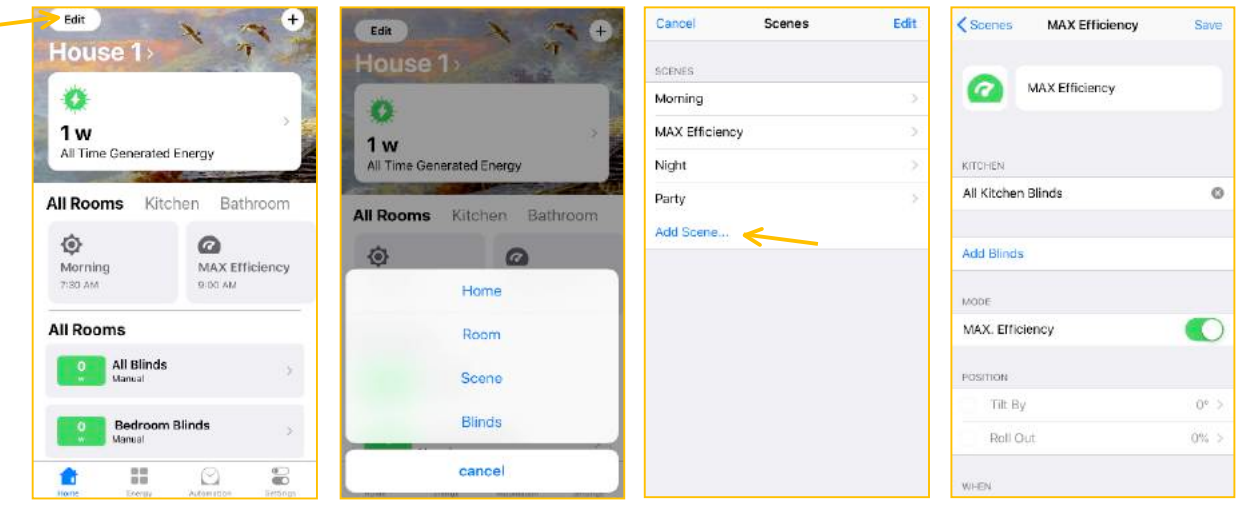

- *Малюнок 43 Малюнок 45*
- 

*Малюнок 44 Малюнок 46*

- **10.10.5.** Щоб видалити сценарій роботи Жалюзі:
- Натисніть **Edit** *(мал. 47)*
- Оберіть сценарій зі списку, натиснувши *(мал. 48)*
- Натисніть **Delete** *(мал. 49)*

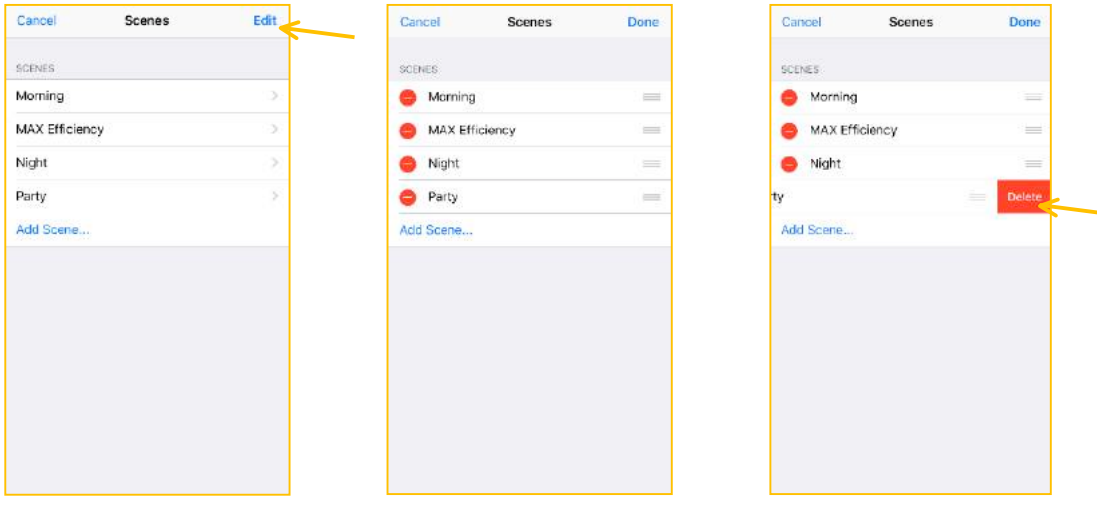

*Малюнок 48 Малюнок 47 Малюнок 49*

### **10.11. Редагування/видалення Жалюзі**

**10.11.1.** Натисніть **Edit** у верхньому лівому кутку для початку роботи *(мал. 50)*.

**10.11.2.** Із запропонованого меню оберіть **Blinds** *(мал. 51)*.

**10.11.3.** Оберіть необхідні Жалюзі зі списку, відредагуйте чи видаліть.

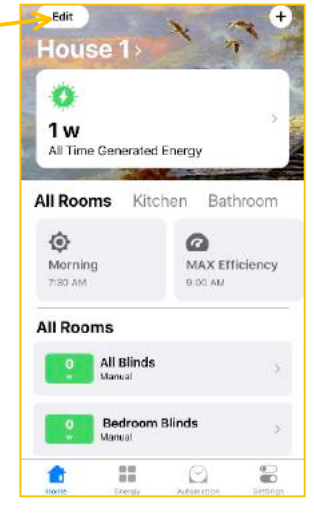

*Малюнок 50*

![](_page_31_Picture_7.jpeg)

*Малюнок 51*

## **10.12. Огляд меню накопичення енергії - Energy**

**10.12.1** Натисніть на показник накопичення енергії **All Time Generated Energy** *(мал. 52)* або на меню накопичення енергії **Energy** *(мал. 53)*.

**10.12.2** Показник **All Time Generated Energy** *(мал. 54)* дозволяє оглянути величину згенерованої енергії за весь час роботи Жалюзі в Додатку. Величина подається з еквівалентом повного заряду смартфона, кількості днів роботи холодильника або кількості годин роботи лампи. Щоб поділитися величиною, натисніть **Share Сard** та оберіть спосіб передачі повідомлення.

**10.12.3** Показник **Real time generated energy** відображає кількість накопиченої енергії в поточний момент часу.

**10.12.4** Вкладка **Statistics** *(мал. 53)* відображає статистику накопичення енергії за день/тиждень/місяць/рік. Щоб переглянути статистику по кожній кімнаті окремо, натисніть на вкладку **All Rooms** та оберіть необхідну кімнату. Щоб поділитися статистикою, натисніть значок $\ket{\!0\!}$ .

![](_page_31_Picture_14.jpeg)

![](_page_31_Figure_16.jpeg)

![](_page_31_Picture_17.jpeg)

*Малюнок 52 Малюнок 53*

*Малюнок 54*

## **10.13. Огляд меню сценаріїв роботи Жалюзі – Automation**

**10.13.1** Натисніть на меню сценаріїв роботи Жалюзі **Automation** *(мал. 55)***. 10.13.2** Меню дозволяє оглянути всі сценарії роботи Жалюзі, їх графік роботи, активувати чи зупинити роботу певного сценарію:

**Now** – сценарій, активний в даний момент часу

**Next** – сценарії, що активуються в заданий момент часу

**10.13.3** Щоб зупинити роботу сценарію, деактивуйте значок *(мал. 56)*. **10.13.4** Щоб редагувати сценарії, натисніть значок та оберіть **Scenes** *(мал. 57)*. **10.13.5** Відредагуйте бажаний сценарій згідно *Пункту 10.10.3.-10.10.5. (мал. 58)*.

![](_page_32_Picture_396.jpeg)

**10.14. Огляд меню налаштувань Додатку – Settings**

**10.14.1.** Натисніть на меню налаштування Додатку **Settings** *(мал. 59)*.

**10.14.2.** Меню дозволяє редагувати основні функції Додатку:

 $\bullet$  Натисніть на назву користувача чи значок  $\bullet$ , щоб змінити ім'я, прізвище, email, пароль. Натисніть **Done**, щоб зберегти зміни. Натисніть **Sign out**, щоб вийти з аккаунта

**Devices** – переглянте список Жалюзі, що підключені до ваших кімнат, оберіть необхідні Жалюзі *(мал. 60)*. Натисніть на назву Жалюзі, щоб змінити кімнату для розташування Жалюзі або скиньте налаштування за допомогою **Reset Blinds** *(мал. 61)*

![](_page_32_Picture_397.jpeg)

*Малюнок 60*

*Малюнок 59 Малюнок 61*

**Homes** – переключайтеся між Домами для редагування. Щоб додати новий Дім, натисніть **Add Home**. Щоб видалити існуючий, натисніть **Edit** *(мал. 62)*

**Blinds updates** – перегляд існуючих оновлень програмного забезпечення для Додатку *(мал. 63)*. Натисніть **Update**, щоб оновити окремі жалюзі або **Update All**, щоб оновити всі жалюзі

**ЗАУВАЖЕННЯ:** щонайновіша версія Додатку дозволить сповна насолодитися всіма можливостями Жалюзі SolarGaps. Стежте за регулярними оновленнями Додатку в AppStore (для IOS) або Play Market (для Android) та програмного забезпечення, щоб скористатися новими функціями та вдосконаленнями.

**Support** – звернення до команди технічної підтримки в разі виникнення запитань чи проблем з користуванням жалюзі. Щоб почати діалог, натисніть

**Start A Conversation** *(мал. 64)* чи значок . Введіть своє запитання та натисніть **Send**, щоб відправити *(мал. 65)*

![](_page_33_Picture_392.jpeg)

**FAQ** – розділ із загальною інформацією по Додатку, основними проблемами та питання, які найчастіше задають користувачі *(мал. 66)*. Натисніть на необхідну тему *(мал. 67)*, щоб отримати відповідь *(мал. 68)*. Для швидкого пошуку введіть пошукове слово у вкладку **Search** *(мал. 69)*. Якщо відповіді не знайдено, зверніться до служби технічної підтримки через вкладку **Support** або значок

![](_page_33_Picture_393.jpeg)

*Малюнок 66*

*Малюнок 68 Малюнок 67 Малюнок 69*

**Terms** – правила та умови використання Додатку *(мал. 70)*

**Reset Devices** – натисніть, щоб скинути налаштування всіх Жалюзі *(мал. 71)*. Натисніть **Reset All Devices**, щоб підтвердити скидання налаштувань або **Cancel**, щоб відмінити *(мал. 72)*

**Sign out** – натисніть, щоб вийти з аккаунта *(мал. 71)*

![](_page_34_Picture_287.jpeg)

*Малюнок 70 Малюнок 71 Малюнок 72*

**SolarGaps** 

## **10.15. Управління Жалюзі в Додатку**

На домашній сторінці Додатку знаходиться відображення всіх підключених жалюзі *(мал. 73)*.

Якщо сценарії не підключено до Жалюзі, їх назви не активні (**1**) та в списку кімнат вказано стандартний сценарій – **Manual** (**2**).

Стандартний сценарій **Manual** дозволяє в ручному режимі змінювати кут нахилу сонячних панелей *(мал. 74)*, опустити/підняти жалюзі *(мал. 75*).

![](_page_34_Figure_11.jpeg)

*Малюнок 73*

![](_page_34_Picture_13.jpeg)

Bedroom 1 45% Open -75° ...........

![](_page_34_Figure_15.jpeg)

 $\mathbf{G}$ Щоб активувати сценарій роботи Жалюзі у певній кімнаті чи кімнатах, скористайтеся меню **Automation** *(Пункт 10.13)* або вкладкою **Edit** на домашній сторінці Додатку *(Пункт 10.10)*.

Обраний вами сценарій *(мал. 76)* буде підсвічено синім кольором (**3**) та вказано в описанні Жалюзі на екрані (**4**).

Зверніть увагу, обравши вкладку **All Rooms** (**5**), ви маєте змогу вручну змінити кут нахилу та позицію всіх Жалюзі у Домі. Для цього натисніть вкладку **All Blinds**  (**6**). При ручному керуванні сонячними панелями, всі Жалюзі буде переведено на стандартний режим **Manual**.

Щоб вручну змінити кут нахилу та позицію Жалюзі в певній кімнаті, переключайтесь між назвами кімнат (**7**).

 $\bullet$  Щоб видалити сценарій роботи Жалюзі у певній кімнаті чи кімнатах, скористайтеся меню **Automation** *(Пункт 10.13)* або вкладкою **Edit** на домашній сторінці Додатку *(Пункт 10.10)*.

![](_page_35_Picture_6.jpeg)

*Малюнок 76*

## **10.16. Інформація для дистриб'юторів по використанню Додатка**

Для ефективної роботи і відображення всіх можливостей Жалюзі, дистриб'юторам рекомендовано створити тестовий аккаунт, в якому будуть збережені налаштування типових сценаріїв (MAX. Efficiency, Night, Morning) та основні параметри Дому (кількість Жалюзі, кімнат тощо).

Додаток спроектовано таким чином, щоб сонячними панелями можна було управляти з будь-якої локації, але Жалюзі мають бути підключені до певної кімнати певного Дому. При переміщенні Жалюзі відбувається підключення до нової мережі Wi-Fi, що рівноцінне новому підключенню Жалюзі до Додатку – (див. *Пункт 10.4*.)

**ЗАУВАЖЕННЯ:** перед переміщенням демонстраційного зразка Жалюзі необхідно скинути налаштування саме цих Жалюзі (*Пункт 10.14.2 - Devices*), інакше не вдасться підключитися до нового місця розташування.

![](_page_36_Picture_0.jpeg)

#### **11. Правила транспортування**

**11.1** Транспортування до Споживача (або до приміщення для зберігання, або до будівлі для встановлення) здійснюється усіма видами транспорту в критих транспортних засобах у вертикальному положенні згідно з маркуванням на упаковці для уникнення механічних пошкоджень комплектуючих елементів і сонячних панелей.

**ЗАСТЕРЕЖЕННЯ!** На час транспортування та/або зберігання ЖАЛЮЗІ вживати всі необхідні заходи, щоб не допустити механічні пошкодження, деформацію чи забруднення виробу або його комплектуючих.

**11.2** На час транспортування ЖАЛЮЗІ закріпити так, щоб виключити будь-яку можливість переміщення виробу і комплектуючих усередині транспортних засобів.

## **12. Правила зберігання**

**12.1.** ЖАЛЮЗІ зберігати в сухому закритому приміщенні в упаковці виробника при температурі не нижче +5 °С.

Кількість рядів складування продукції по висоті - не більше 2 (двох).

## **ЗАБОРОНЕНО** зберігати ЖАЛЮЗІ:

у приміщеннях, де є речовини, що можуть викликати корозію;

у місцях, де відстань до опалювальних приладів не перевищує 1 м.

**12.2** Термін зберігання ЖАЛЮЗІ в транспортній тарі - не більше одного року від дати відвантаження ЖАЛЮЗІ.

### **13. Вказівки з техніки безпеки**

**13.1** Уважно прочитайте ці вказівки.

**13.2** Збережіть цю інструкцію.

**13.3** Дотримуйтесь усіх попереджень.

**13.4** Дотримуйтесь усіх інструкцій.

**13.5** Не використовуйте обладнання біля води.

**13.6** Чистити прилад тільки за допомогою сухої ганчірки.

**13.7** Не закривайте вентиляційні отвори. Встановлюйте відповідно до вказівок виробника.

**13.8** Не використовуйте біля джерел тепла, таких як печі, каміни та іншого опалювального устаткування.

**13.9** Підключайте прилад тільки до електричної мережі, що має заземлення. Використовуйте тільки роз'єми живлення з заземленням.

**13.10** Не допускайте, щоб на кабель живлення наступали, щоб він був пробитий або пошкоджений іншим чином.

**13.11** Використовуйте комплектуючі, тільки ті, що були в комплекті.

**13.12** Налаштування, обслуговування та ремонт надайте тільки кваліфікованому обслуговуючого персоналу. Обслуговування необхідно, якщо система була пошкоджена будь-яким чином, наприклад, пошкоджені кабель або роз'єм живлення, всередину була пролита рідина або потрапили сторонні об'єкти.

**УВАГА!** - Для запобігання удару струмом, не знімайте бокових панелей. В середині приладу немає деталей, що потребують обслуговування користувачем.

# **УВАГА!**

Підключення ЖАЛЮЗІ до електричної мережі виконати кабелем живлення з перетином не менше 0,5 мм², що має окрему ізольовану жилу заземлення та вилку із заземлюючим контактом.

Забезпечити значення опору між заземлювальним елементом і будь-якою доступною для дотику металевою частиною ЖАЛЮЗІ, яка може виявитися під напругою, не більше 0,1 В.

![](_page_38_Picture_0.jpeg)

#### **14. Заходи з пожежної безпеки**

Щоб уникнути нещасних випадків всі роботи по установці, підключенню, ремонту та обслуговування жалюзі повинні виконуватися тільки кваліфікованими фахівцями.

Провід для підключення ЖАЛЮЗІ до електромережі застосовувати з перетином не менше 0.5 мм<sup>2</sup>, що має окрему ізольовану жилу заземлення та вилку із заземлюючим контактом.

Застосовувати стандартні, справні комутуючі прилади та роз'єми.

Автоматичний вимикач повинен знаходитися в місці, доступному для швидкого відключення приладу від електромережі і захищеному від попадання на нього води.

**УВАГА!** Увага батьків! Необхідно пояснити дітям, як правильно використовувати ЖАЛЮЗІ.

#### **15. Умови експлуатації та ресурс виробу**

**15.1** Застосовані в ЖАЛЮЗІ конструктивних рішень та сучасних матеріалів гарантують повну безпечність та екологічність виробу при експлуатації за умови дотримання вимог техніки безпеки.

**15.2** ЖАЛЮЗІ виготовлені з нетоксичних матеріалів і в процесі експлуатації вони не виділяють в атмосферу шкідливі речовини.

**<sup>4</sup> ЗАСТЕ<u>РЕЖЕННЯ!</u>** Взимку, при мінусових температурах, можлива поява льоду на поверхні керуючих механізмів ЖАЛЮЗІ, що може вивести з ладу механізми або зменшити ресурс виробу. Виробник рекомендує, при мінусових температурах, не користуватись функціями підйому або опускання ЖАЛЮЗІ.

## **Воробник рекомендує:**

Взимку, при мінусових температурах, ЖАЛЮЗІ краще тримати в піднятому положенні.

### **16. Технічне обслуговування**

**16.1** Технічне обслуговування ЖАЛЮЗІ в період експлуатації включає перелік наведених у таблиці 7 робіт.

Таблиця 7

![](_page_38_Picture_681.jpeg)

**ЗАСТЕРЕЖЕННЯ!** Перед технічним обслуговуванням необхідно відключити ЖАЛЮЗІ від електромережі та забезпечити захист від несанкціонованого включення.

## **Виробник рекомендує:**

Для найліпшої роботи сонячних панелей ЖАЛЮЗІ, на поверхні сонячної панелі має бути видима відсутність забруднень ( пил, бруду листя, пір'я, камінців, льоду (взимку) та інших сторонніх предметів).

технічне обслуговування і ремонт ЖАЛЮЗІ доручити кваліфікованому персоналу сервісних компаній, що мають відповідні ліцензії (контакти уточнити у продавця нашого виробу);

з метою попередження несправностей періодично (1 раз на рік) проводити технічний огляд ЖАЛЮЗІ за участю фахівців.

![](_page_39_Picture_0.jpeg)

## **17. Причини можливих несправностей і способи їх усунення**

**ЗАСТЕРЕЖЕННЯ!** Якщо виявлено порушення в роботі ЖАЛЮЗІ (незвичний шум, запах або будь-що інше, що викликає занепокоєння) негайно припиніть експлуатацію ЖАЛЮЗІ та зверніться до Продавця та/або Виробника.

## **ЗАБОРОНЕНО!**

Здійснювати самовільне перерегулювання, ремонт, перевстановлення або внесення будь-яких змін до конструкції виробу.

Перешкоджати руху ламелей (піднімання/опускання, зміна кута нахилу) руками, сторонніми предметами.

Експлуатувати ЖАЛЮЗІ за наявності видимих пошкоджень кабелів електроживлення або пристроїв управління (вимикачів, пультів дистанційного керування і тому подібне).

## **УВАГА:**

Влітку при високій температурі повітря безперервний рух ламелей (протягом 4-5 хвилин) може спричинити перегрів електроприводу, внаслідок чого спрацює вбудоване захисне термореле. В цьому випадку електропривід буде заблокований до його охолодження до робочої температури. Будь ласка, зачекайте деякий час (орієнтовно 15 хвилин), і робота ЖАЛЮЗІ відновиться автоматично.

Взимку при обмерзанні ЖАЛЮЗІ настійно рекомендується призупиняти його експлуатацію, щоб очистити від льоду ламелі, бічні напрямні жолоби та механізми.

У разі знеструмлення електромережі блок управління ЖАЛЮЗІ вимкнеться. Після відновлення живлення блок управління автоматично запустить ЖАЛЮЗІ в експлуатацію з останніми запрограмованими параметрами.

#### **18. Гарантійні зобов'язання**

**18.1** Гарантійний термін експлуатації ЖАЛЮЗІ - 24 місяців з дати продажу виробу, що наведена у **Гарантійному Талоні**. Якщо відмітка про дату продажу виробу відсутня, то відлік гарантійного терміну експлуатації ведеться від дати виготовлення**.**

**18.2** Виробник гарантує працездатність та технічні характеристики ЖАЛЮЗІ при дотриманні умов транспортування, зберігання, монтажу та експлуатації, викладених у цій інструкції.

**ЗАСТЕРЕЖЕННЯ!** З гарантійних зобов'язань виробника виключено:

акумулятор, навіть якщо ним доповнено конфігурацію ЖАЛЮЗІ;

встановлене на ЖАЛЮЗІ програмне забезпечення, навіть якщо таке програмне забезпечення продане з виробом, або вбудоване («зашите») у виріб, або входить у комплект постачання;

створення резервних копій програмного забезпечення та всіх інших даних, які можуть бути задіяні на час експлуатації ЖАЛЮЗІ, а також відновлення і перевстановлення згаданих програм та даних виконується Споживачем на його розсуд;

**УВАГА:** *Виробник не несе відповідальності* за будь-які збитки та/або пошкодження, які:

можуть виникнути у зв'язку з існуючою вірогідністю втрати та/або спотворення програмного забезпечення та даних, що згадані вище.

може спричинити застосування мобільних додатків для керування ЖАЛЮЗІ.

**18.3** Якщо протягом гарантійного терміну виникла необхідність у гарантійному обслуговуванні ЖАЛЮЗІ (виявлено дефект), то Споживач мусить звернутися до support@solargaps.com або розділ Help в додатку.

## **ЗАУВАЖЕННЯ:**

 Спочатку споживач отримує рекомендації та консультацію від виробника для усунення проблеми.

У разі обґрунтованості претензій̆ до виробу продавець виконує всі роботи, пов'язані з усуненням дефектів *безоплатно,* тобто за рахунок Виробника (виїзд, за необхідності, фахівців до Споживача, вартість запчастин і комплектуючих включно).

Витрати, пов'язані з демонтажем, монтажем та транспортуванням несправного виробу в період гарантійного терміну Покупцеві не відшкодовуються.

У випадках необґрунтованості претензії витрати на діагностику та експертизу сплачуються Покупцем.

![](_page_41_Picture_0.jpeg)

*Примітки:* Замінені деталі та/або комплектуючі стають власністю Споживача, а відповідні дефектні – переходять у власність Виробника для наступних дій:

аналізу виявлених недоліків (спільно з постачальниками комплектуючих);

розробки та реалізації заходів з метою недопущення браку в подальшому;

інших перспективних робіт з удосконалення виробу.

**УВАГА:** Претензії до якості ЖАЛЮЗІ приймаються до розгляду та гарантійне обслуговування надається за наступних умов:

відсутність механічних пошкоджень виробу;

заява у довільній формі з викладенням:

- суті претензії (короткого опису дефекту);

- дати події та обставин, за яких було виявлено дефект;

- по можливості, причепити до форми, фото або відео на якому буде показано дефект;

- даних про Споживача-покупця виробу, його фактична адреса та контактні телефони;

- даних про виконавця монтажу (встановлення) виробу, його фактична адреса та контактні телефони;

правильне і чітке заповнення *Гарантійного Талона* (Додаток 1 до цієї інструкції) із зазначенням моделі та серійного номера виробу, дати продажу, з підписом і печаткою продавця та підписом покупця;

наявність оригіналу документа, що підтверджує придбання виробу (накладна, квитанція).

## *Примітки:*

Якщо дату продажу виробу в *Гарантійному Талоні* не проставлено, то відлік гарантійного терміну починається від дати виробництва виробу;

Відомості висилаються за адресою **support@solargaps.com**

Сервісний̆ центр залишає за собою право відмовити в гарантійному обслуговуванні чи ремонті, якщо не будуть надані вищевказані документи.

## **УВАГА:** *Гарантія на ЖАЛЮЗІ не поширюється у випадках:*

пошкодження виробу внаслідок форс-мажорних обставин (стихійне лихо, пожежа, повінь, землетрус, електростатичний розряд, військові дії тощо);

невірного встановлення та/або підключення виробу;

спроб та/або слідів виконання ремонтних робіт, виконаних неуповноваженими особами;

самовільного чи несанкціонованого виробником регулювання, внесення конструктивних та/або схемотехнічних змін, перевстановлення або переробки (модернізації) виробу;

механічних пошкоджень та їх наслідків;

перевантаження ЖАЛЮЗІ через неправильне визначення напруги та/або потужності пристроїв-споживачів згенерованої виробом електроенергії;

виходу вироба з ладу внаслідок підключення його до мережі електроживлення, характеристики якої не відповідають наведеним у цієї інструкції;

пошкодження виробу внаслідок дій чи бездіяльності Споживача та/або інших осіб;

пошкодження виробу внаслідок потрапляння до нього сторонніх предметів, тварин чи комах, рідини, кам'яної чи цегляної крихти, сміття, інших твердих частинок;

порушення правил експлуатації виробу, викладених в цьому паспорті.

## **УВАГА:** *Виробник ні за яких умов не несе відповідальності:*

за будь-які особливі, випадкові, штрафні або непрямі збитки будь-якого роду або характеру, включаючи, без обмежень, втрату доходу або прибутку, пошкодження майна і претензії проти покупця з боку будь-якої третьої особи, навіть якщо виробнику було повідомлено про можливість таких збитків;

за можливу шкоду, прямо або побічно нанесену виробом людям, тваринам, майну, якщо це сталося внаслідок недотримання правил чи умов встановлення та/або експлуатації ЖАЛЮЗІ, умисних або необережних дій Споживача чи третіх осіб.

**ЗАУВАЖЕННЯ:** Ця гарантія ніяким чином не обмежує законних прав Споживача, наданих йому чинним законодавством.

 $\overline{\mathbb{Q}}$  Після завершення гарантійного терміну Виробник може забезпечити післягарантійне технічне обслуговування за рахунок Покупця. Для цього Покупцю необхідно звернутися до представника Продавця у своєму регіоні для укладання відповідного договору.

## 19. **Утилізація пристрою**

Утилізувати виробляти за правилами утилізації електронних побутових приладів, встановлених законодавством держави, в якому експлуатується виріб

![](_page_42_Picture_11.jpeg)

Цей символ на виробі або упаковці означає, що цей виріб не повинно утилізуватися з побутовими відходами. Виріб слід віднести в точку збору або утилізації електричного або електронного обладнання. Переконавшись, що виріб буде утилізовано належним чином, ви допоможете запобігти можливий негативний вплив на навколишнє середовище та здоров'я людей, яке може бути викликане неправильною утилізацією.

![](_page_43_Picture_0.jpeg)

Додаток 1

## **ГАРАНТІЙНИЙ ТАЛОН**

![](_page_43_Picture_175.jpeg)

#### **УВАГА!**

Під час купівлі приладу вимагайте його перевірки щодо функціональності. Перевірте повноту та правильність заповнення цього гарантійного талона.

**Поля відмічені \*, мають обов'язково бути заповненими.**

![](_page_43_Picture_176.jpeg)

![](_page_44_Picture_0.jpeg)

Додаток 2

## **EC Declaration of Conformity**

## STANA DoC.021.2018 Dated «10» September 2018

The following products have been tested by us with the listed standards and found in compliance with European Parliament and of the Council of the European Union Low Voltage Directive 2014/35/EU, Electromagnetic Compatibility Directive 2014/30/EU.

> SGV1C80-6-W-(WxH)(color)(QM) SGV1C80-10-W-(WxH)(color)(QM) SGV1C80-20-W-(WxH)(color)(QM) SGV1C80-6-R-(WxH)(color)(QM) SGV1C80-10-R-(WxH)(color)(QM)

Manufacturer name: Limited liability company SolarGaps

Manufacturer address: Magnitogorska str., 1A letter 2, Kyiv, Ukraine, 02606

Product:

Smart Solar blinds

Brand:

**TM SolarGaps** 

Type/model:

![](_page_44_Picture_12.jpeg)

**Applied standards:** 

SGV1C80-20-R-(WxH)(color)(QM) EN 60335-1:2012; EN 60335-2-97:2006; EN 61000-3-2:2014; EN 61000-3-3:2013; EN 55014-1:2006;

STA A

The statement is based on a single evaluation of one sample of above mentioned products. It does not imply an assessment of the whole production and does not permit the use of the Test lab's logo.

EN 55014-2:1997

The manufacturer should ensure that all products in series production are in conformity with the product sample detailed in this report. Technical report and documentation are at the applicant's disposal.

Responsibility for product safety and compliance with the requirements of the Directives: European Parliament and of the Council of the European Union Low Voltage Directive 2014/35/EU, Electromagnetic Compatibility Directive 2014/30/EU and harmonized standards are issued under the sole responsibility of the manufacturer.

> The declaration is valid until the introduction of modifications of the technical parameters of the products and production process.

> > $nover$

Nechepurenko

Other relevant directives have to be observed

Test report: No L464-2/08-18 dated "30" August 2018

**STAI** Issued Date: "10" September 201

Name of authorised representative.<sup>STANA</sup>

LER PHICATION

STANA (stana-certification.eu) Cocumer Straße 55, 30519 Hannover, Germany Straßes<br>EU VAT number: DE316050721 Mail: office@stana-certification.eu<br>Tel.: +49 511 87457693 Fax. +49 511 87457692

![](_page_45_Picture_0.jpeg)

#### Додаток 3

![](_page_45_Picture_2.jpeg)

## **ІНФОРМАЦІЯ ДЛЯ ПРИМІТОК**